강원대학교 교육혁신본부 Tel. 033-250-7543

# 강원대학교 스마트캠퍼스 e-루리 학습자 사용 안내서

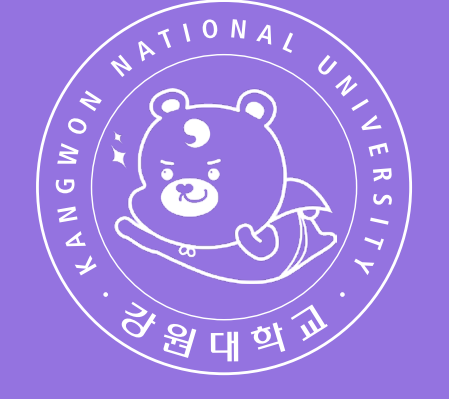

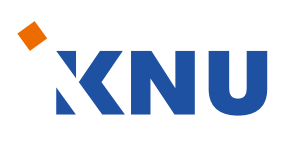

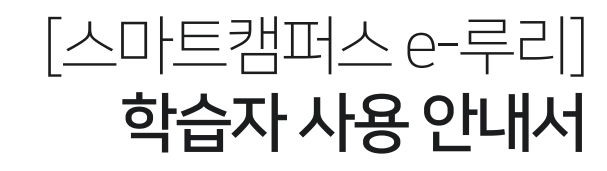

#### <span id="page-1-0"></span>Part 1. 기본 사용법

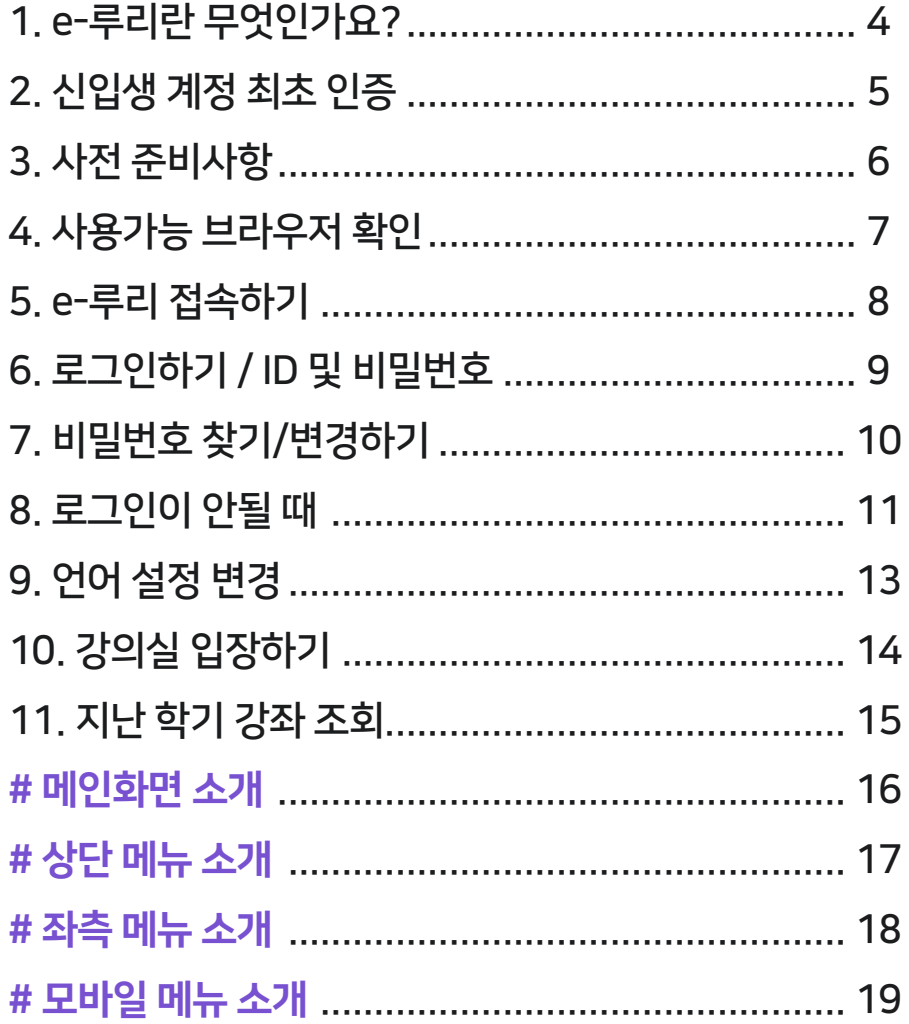

### **Part 2. 강의실 & 학습활동 사용법**

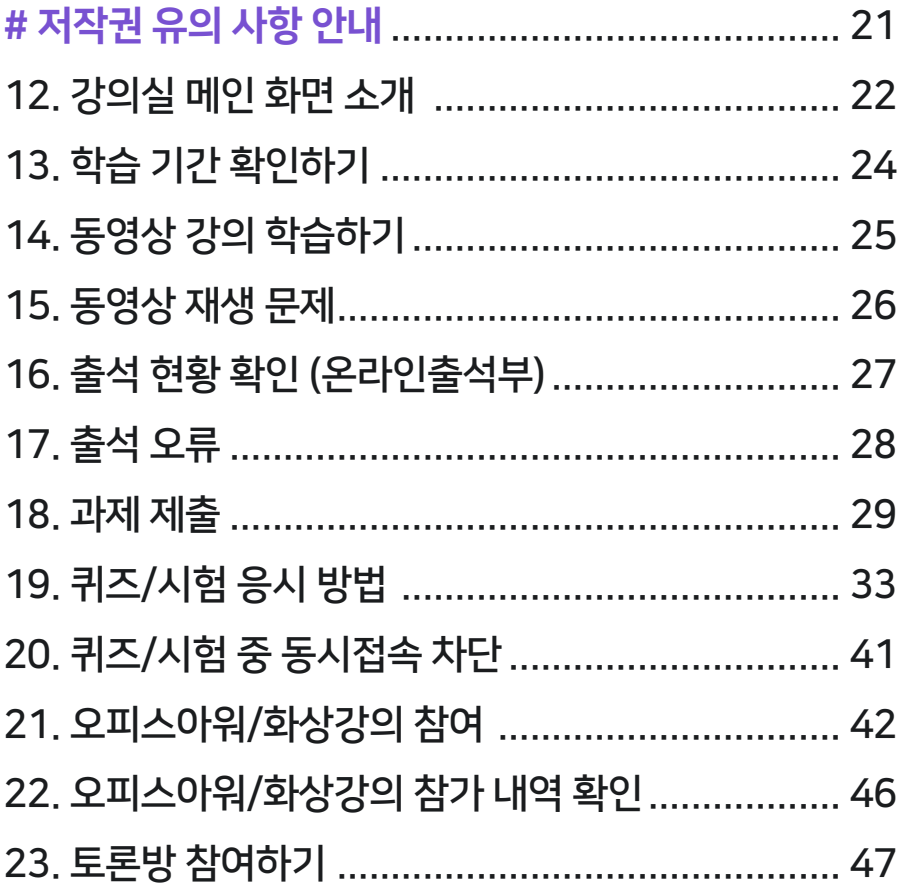

#### Part 3. 기타

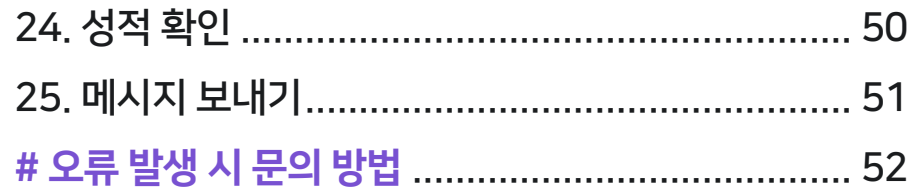

# Part 1. 기본 사용법

<span id="page-3-0"></span>▶ e-루리는 강원대학교의 온라인 학습관리 플랫폼 (Learning Management System)입니다.

강원대학교는 '스마트캠퍼스 e-루리'를 통하여 온-오프라인 정규학기 수업 지원, KNU-MOOC 공개 강의 제공 및 기타 강좌 지원을 하고 있습니다. e-루리에서 학생들은 원격수업을 듣거나 퀴즈 응시, 과제 제출, 토론, 질의응답 등 여러가지 학습 활동을 할 수 있습니다.

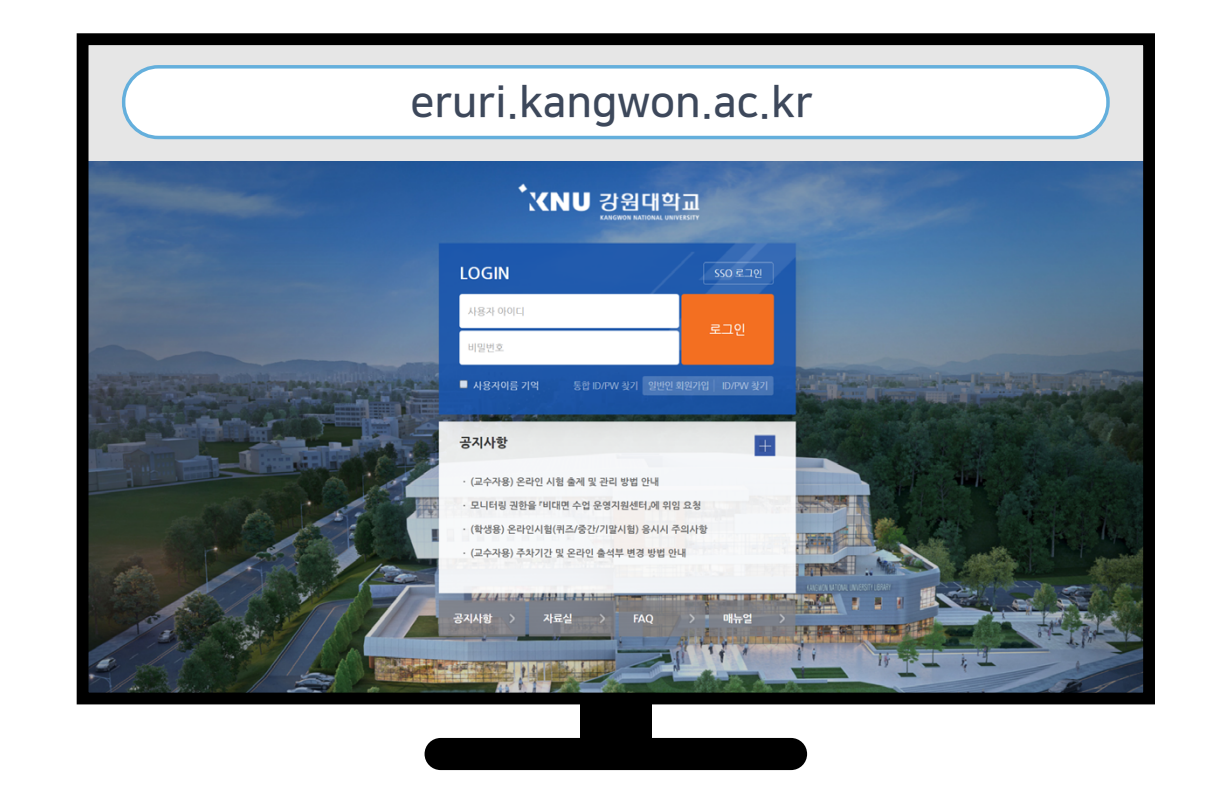

# <span id="page-4-0"></span>2. 신입생 계정 최초 인증 (재학생은 건너뛰기) 기업 대학 대학

· 신입생은 계정 인증이 1회 선행되어야 e-루리 로그인이 가능합니다.

· 방법 : 강원대학교 포탈 K-Cloud에서 먼저 로그인을 한번 하면, e-루리의 계정 인증이 완료됩니다. 그 후에는 포탈을 거치지 않아도 e-루리에서 바로 로그인할 수 있습니다.

· 아이디/비밀번호는 K-Cloud와 같습니다. (아이디: 학번 / 비밀번호 초기값: 생년월일 6자리)

▶ 참고: 강원대학교 포탈 K-Cloud 접속하는 방법

- 주소창에 URL 입력하여 접속 (https://kcloud.kangwon.ac.kr)
- 또는 강원대학교 홈페이지 상단에 있는 K-Cloud 바로가기 클릭

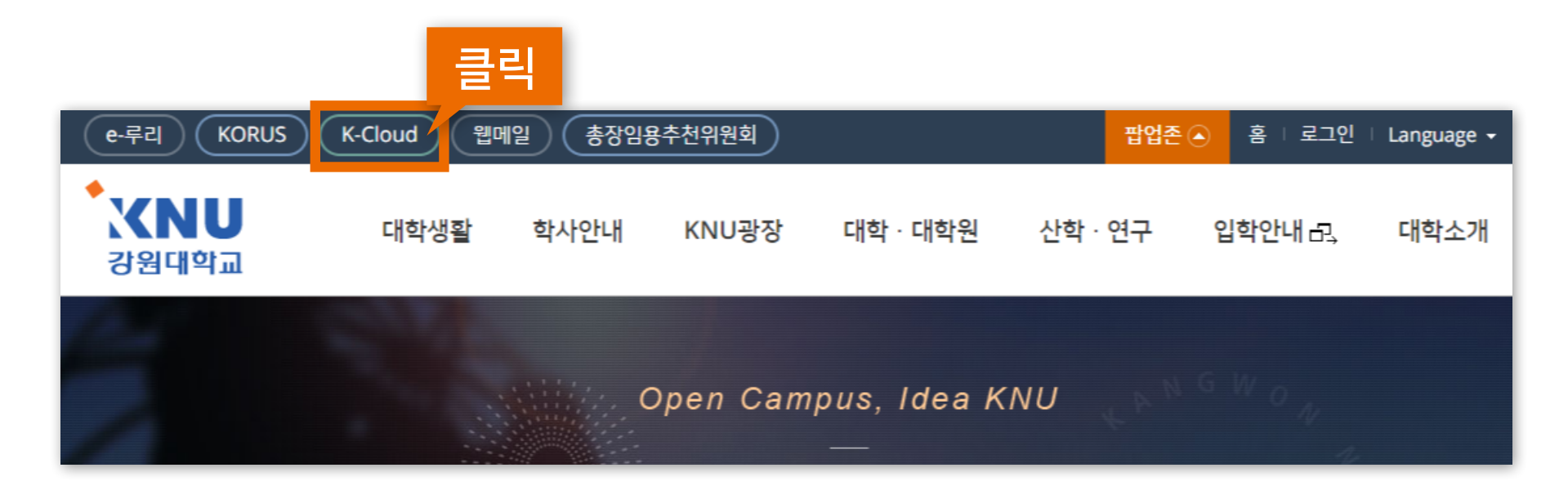

<span id="page-5-0"></span>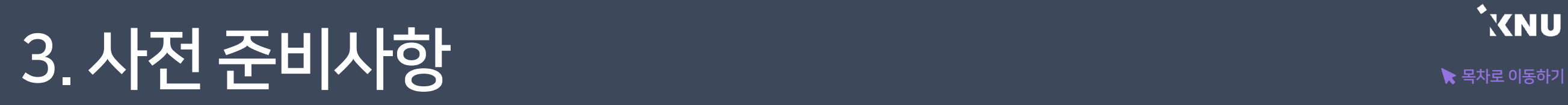

▶ 문자 알림 등의 기능을 사용할 수 있도록 K-Cloud의 개인 연락처 정보가 맞는지 확인하세요. 정보를 변경한 뒤에는 다음 날 새벽 5시 이후에 e-루리로 연동됩니다.

> ※확인/수정 방법 : 강원대학교 포탈 K-Cloud 로그인 > 'One-Stop 서비스'에서 '학생 정보 조회 및 변경' 클릭 > '학생주소' 클릭 > 휴대폰 번호 확인 후 변경사항이 있을 경우 수정하기 > '저장' 버튼 클릭

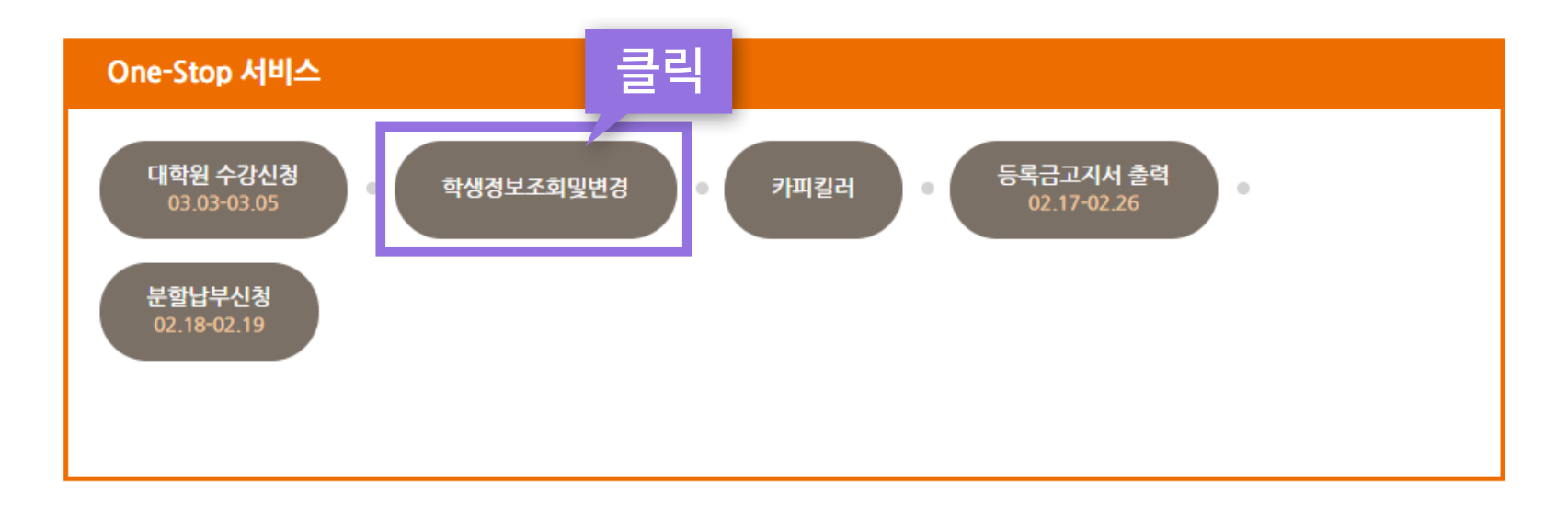

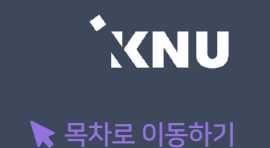

# <span id="page-6-0"></span> $\overline{A}$ . 사용가능 브라우저 확인 국가 주변 등 사용가능

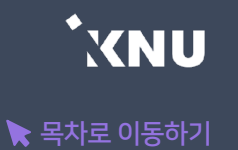

▶ e-루리 사용에 적합한 웹 브라우저는 아래와 같습니다.

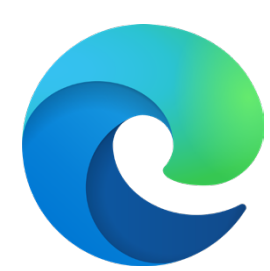

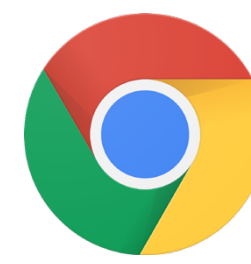

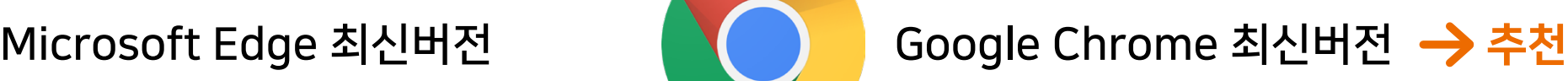

2020년 12월 31일부터 어도비 플래시 플레이어(Adobe Flash Player)의 지원이 종료됨에 따라 Internet Explorer에서는 e-루리의 동영상 재생이 불가능하거나 원활하지 않으므로 다른 브라우저를 사용해주세요.

### <u> 모바일의 경우 '코스모스' 앱을 사용해주세요.</u> (애플 앱스토어/구글 플레이스토어에서 '코스모스' 검색) ※모바일 앱이 아닌 모바일 웹(web)으로 접속하면 동영상을 학습한 기록이 출석으로 반영되지 않습니다.

# <span id="page-7-0"></span>5. e-루리 접속하기

### ▶ e-루리 접속하는 4가지 방법

- 1 주소창에 eruri.kangwon.ac.kr 입력하여 직접 접속  $\overline{(\overline{e} - \overline{e} - \overline{e})}$  $\sqrt{\text{KORUS}}$   $\sqrt{\text{K-Cloud}}$ 웹메일 ) ( 총장임용추천위원회 **XNU** 대학생활 KNU광장 학사안내 대학 · 대학원 강원대학교 2 강원대학교 홈페이지 상단에 있는 Open Campus, Idea e-루리 바로가기 클릭 **Quick Menu**  $\langle$   $|$   $\rangle$ 3 강원대학교 포탈 K-Cloud에서 로그인 후 퀵메뉴의 e-루리 바로가기 아이콘 클릭  $\frac{\phi}{\phi}$ ু É 明 도서관 홈페이지 e-루리 꿈-설계 (로그인이 된 상태로 접속됨)
- 4 모바일 앱으로 접속 : 애플 앱스토어 / 구글 플레이스토어에서 '코스모스' 검색 후 설치 > 앱 실행 > '강원대학교' 검색 후 포탈 계정으로 로그인

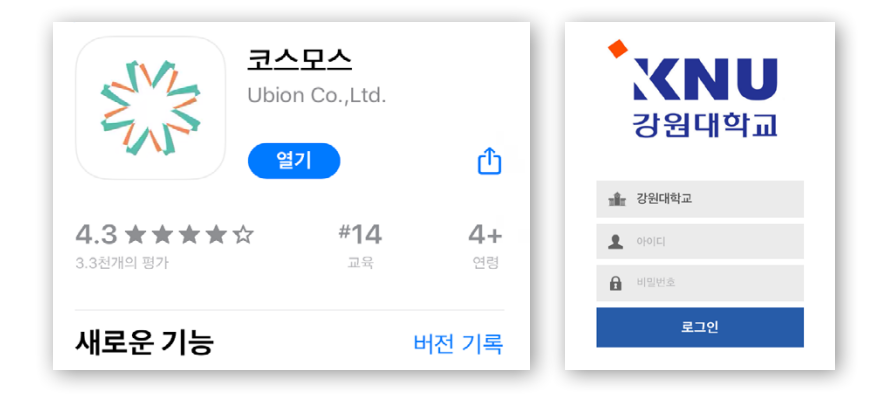

### 아이디 : 학번 비밀번호 : 강원대학교 포탈 K-Cloud와 동일 (초기값은 생년월일 6자리)

## e-루리 로그인 ID 및 비밀번호 안내

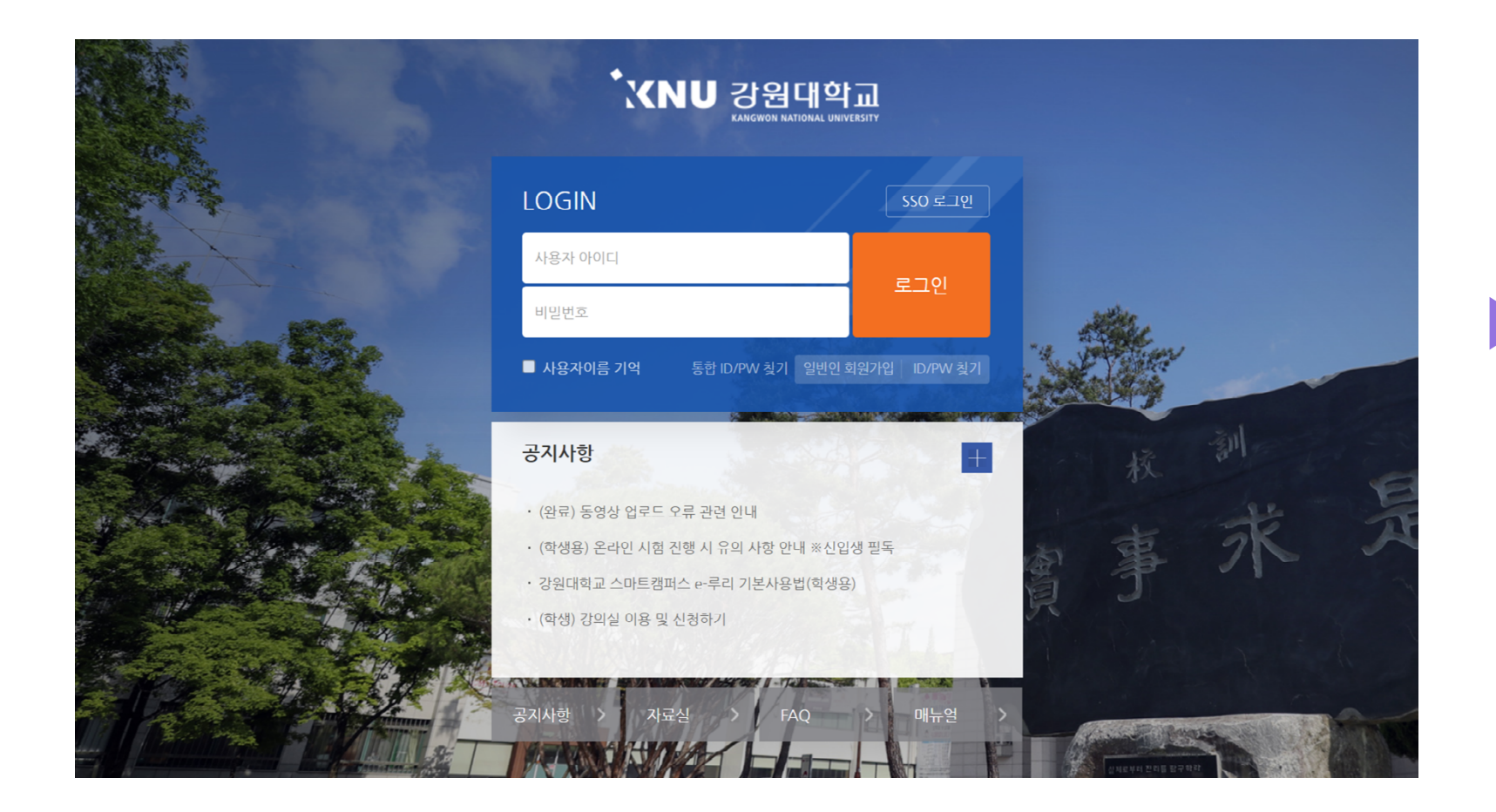

e-루리 로그인 화면입니다. 아이디와 비밀번호를 입력하고 '로그인' 버튼을 클릭합니다.

# <span id="page-8-0"></span>6. 로그인하기 / ID 및 비밀번호 품제 Allents Assembly

# <span id="page-9-0"></span>7. 비밀번호 찾기/변경하기

▶ 강원대 구성원의 e-루리 계정은 K-Cloud와 연동되어 있어 따로 비밀번호를 변경할 수 없습니다. 아이디(학번,사번) 찾기 및 비밀번호 변경은 K-Cloud(https://kcloud.kangwon.ac.kr)에서만 가능합니다.

K-Cloud의 로그아웃 된 화면에서 '비밀번호 찾기'를 클릭하여 비밀번호 변경을 진행합니다.

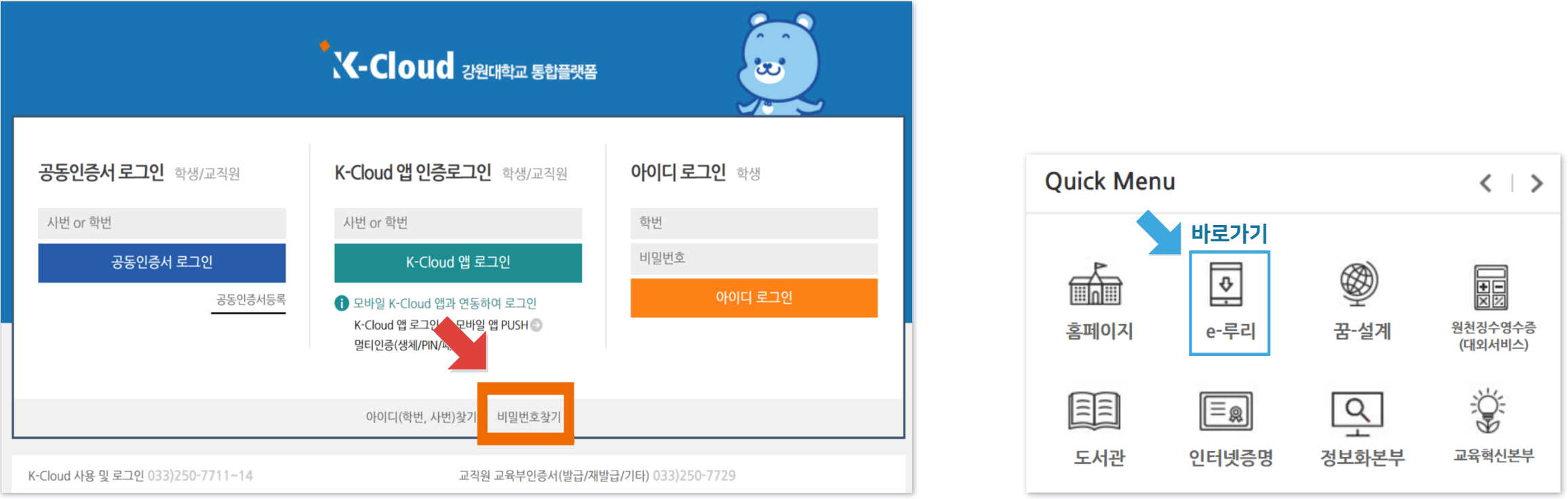

K-Cloud에서 바꾼 비밀번호는 e-루리에 다음 날 새벽 5시~8시 경 연동됩니다.

비밀번호를 변경한 당일에는 K-Cloud 로그인 된 화면에서 'Quick Menu'의 e-루리 바로가기 아이콘을 클릭하세요. e-루리에 로그인이 된 상태로 접속되어 바로 이용이 가능합니다.

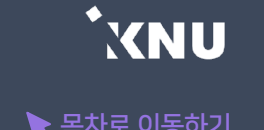

### <span id="page-10-0"></span>▶ 로그인이 안되는 경우는 다양합니다. 상황에 따라 대응해보세요.

1. 비밀번호 변경한 당일 : 변경된 정보는 다음 날 새벽 5시에 연동되어 e-루리에 반영됩니다. 변경 후 바로 e-루리에 접속하려면 K-Cloud에서 바로가기 링크 클릭하세요. (앞쪽 내용 참고)

#### 2. 코스모스 앱: 업데이트 또는 비밀번호 변경한 뒤 하루 지났는데 로그인 안될 때

: 코스모스 앱을 삭제 후 재설치하세요.

### 3. 비밀번호를 많이 틀려 계정이 잠긴 경우

: 5회 이상 틀려 계정이 잠긴 경우에는 강원대학교 웹메일(또는 학사정보에 입력해놓은 메일 주소)에 접속하여 e-루리 계정이 잠겼다는 관리자 메일을 확인하세요. 해당 메일에 있는 링크를 클릭하면 잠금이 해제됩니다.

### 4. 세션이 만료되었다고 나오는 경우

: 사용자와 e-루리 시스템의 연결이 끊기게 되면 로그아웃이 됩니다. 이 때는 다시 로그인을 하시면 됩니다.

·무선 및 공용 wifi로 접속하여 불안정한 경우, 유선 wifi 환경에서 접속하세요.

·로그인 후 아무 동작 없이 일정 시간이 지난 경우에도 로그인 세션이 만료됩니다.

# 8. 로그인이 안될 때 (2/2)

### 5. 비밀번호를 웹브라우저에 저장하고 자동 입력되도록 해놓고 사용 중인 경우

: 입력 시 실수한 정보가 저장되어 있을 확률이 높습니다. 아래 방법에 따라 데이터를 정리해주세요.

#### 1) 웹브라우저의 임시 데이터 정리하기

·크롬 Chrome : 상단 메뉴 우측의 : 아이콘 클릭 > '설정' > 왼쪽 메뉴 중 '개인 정보 보호 및 보안' (안보이면 창 키우기) > '인터넷 사용 기록 삭제' 선택 > '고급' 탭 선택 > '기간'을 '전체기간'으로 하고, 모든 체크박스 선택 > '인터넷 사용 기록 삭제' 버튼 클릭

 ·엣지 Edge : 상단 메뉴 우측의 ··· 아이콘 클릭 > '설정' > 왼쪽 메뉴 중 '쿠키 및 사이트 권한' > '쿠키 및 사이트 데이터 관리 및 삭제' 클릭 > '모든 쿠키 및 사이트 데이터 보기' 클릭 > '모두 제거' 버튼 클릭

#### 2) 웹브라우저에 저장된 틀린 비밀번호 삭제하기

·크롬 Chrome : 상단 메뉴 우측의 ㆍ아이콘 클릭 > '설정' > 왼쪽 메뉴 중 '자동 완성' > '비밀번호 관리자' > '저장된 비밀번호'에 e-루리 정보가 있는지 확인하여 전부 삭제

·엣지 Edge : 상단 메뉴 우측의 ··· 아이콘 클릭 > '설정' > '암호' > '저장된 암호'에 e-루리 정보가 있으면 삭제

3) 정리 후에는 웹브라우저를 닫고 다시 실행한 뒤, e-루리에 재 접속해주세요.

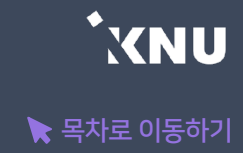

# <span id="page-12-0"></span>9. 언어 설정 변경 국

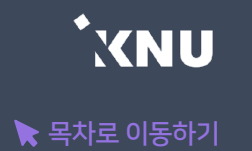

▶ e-루리 메뉴 언어를 바꾸고 싶을 때는 PC의 경우 상단의 프로필 아이콘을 눌러 변경해줄 수 있습니다. 모바일의 경우 더보기에 들어가면 언어 메뉴가 있습니다.

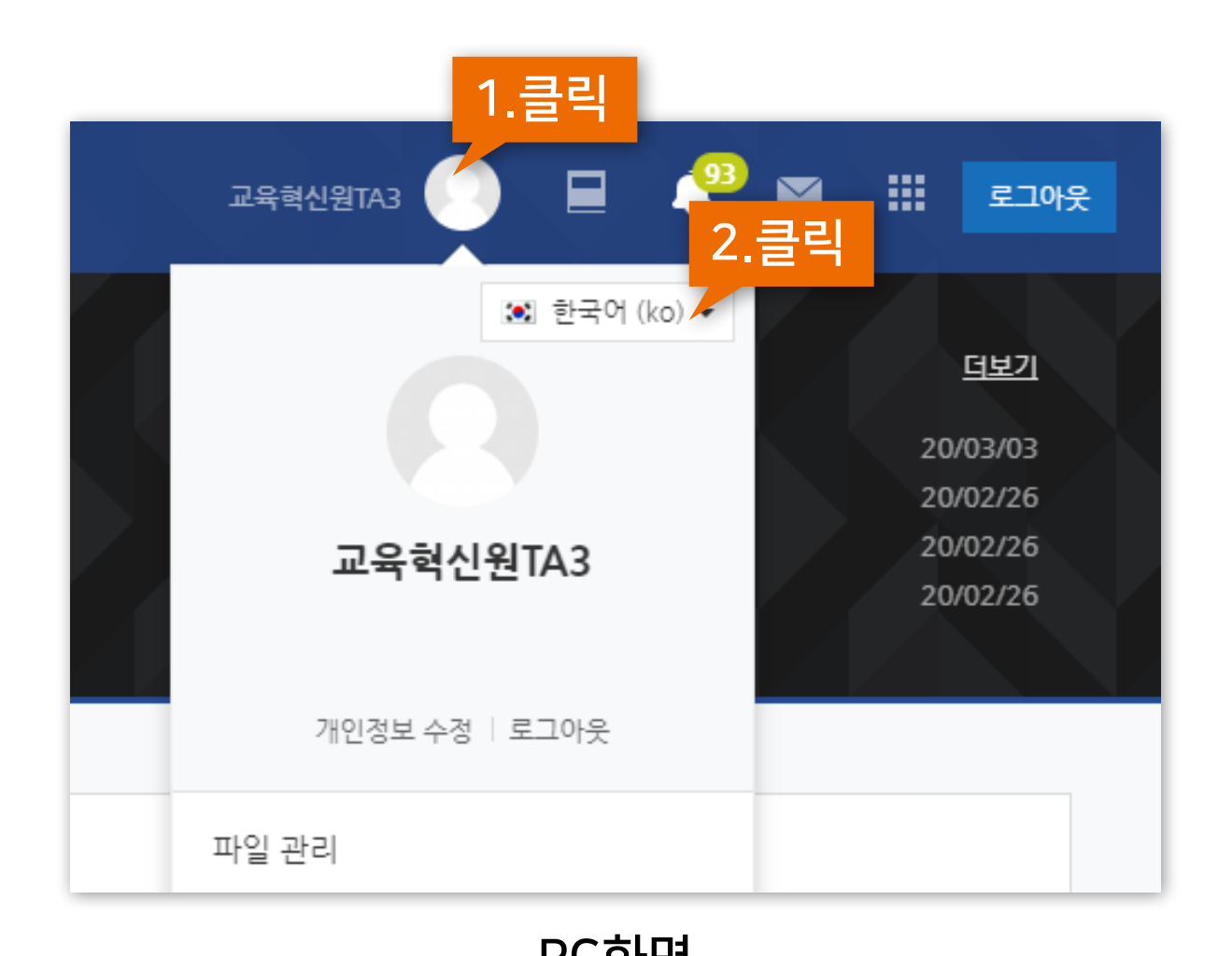

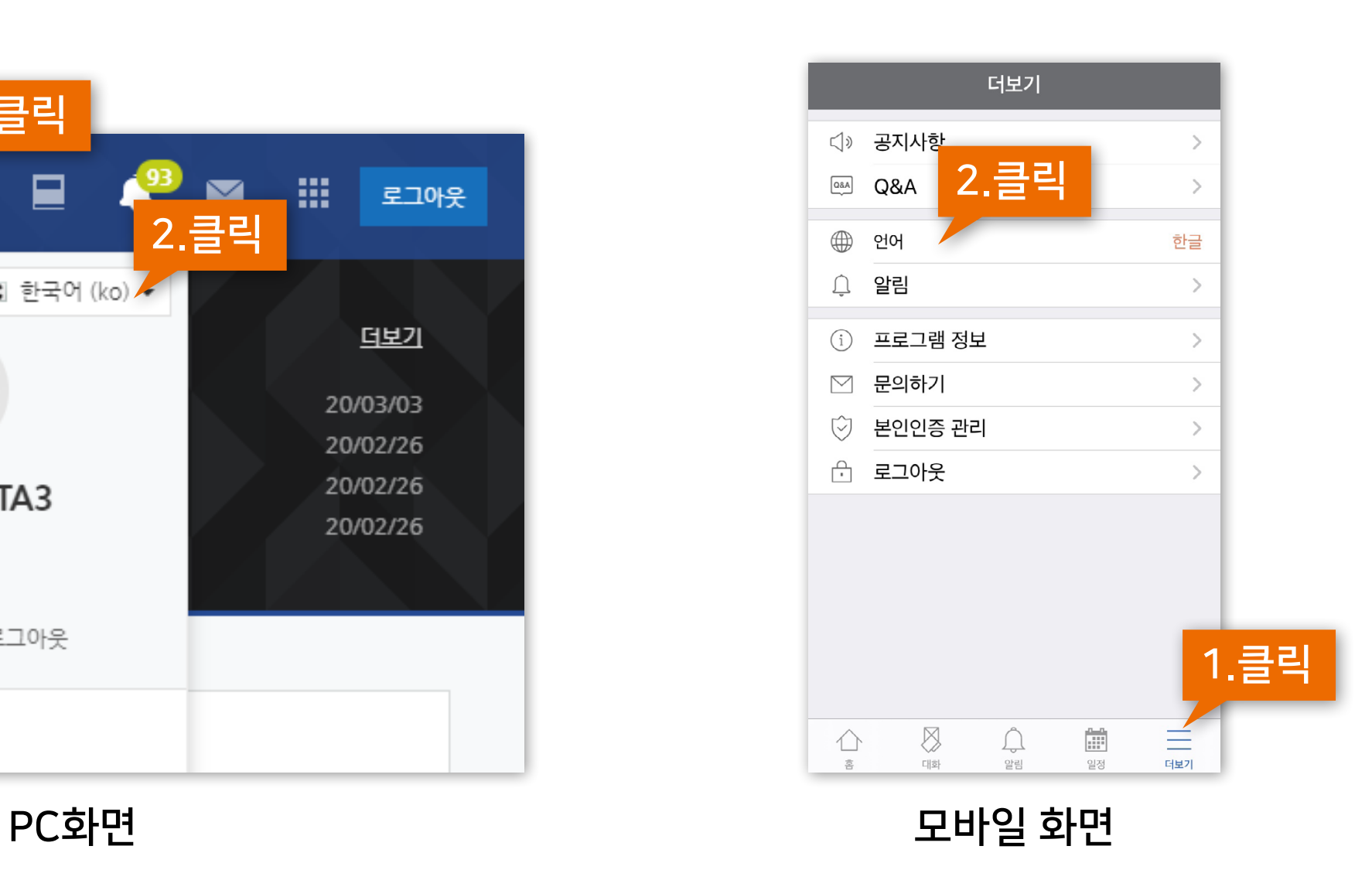

 $[$ 스마트캠퍼스 e-루리] 학습자 사용 안내서  $\sqrt{3}$ 

# <span id="page-13-0"></span>10. 강의실 입장하기 [목차로 이동하기](#page-1-0)

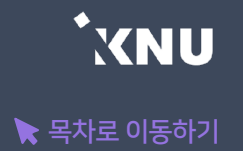

### ▶ 로그인을 하면 메인화면에 본인이 신청한 현재 학기 강좌 목록이 나타납니다. 원하는 강좌를 클릭하면 해당 강의실로 이동됩니다.

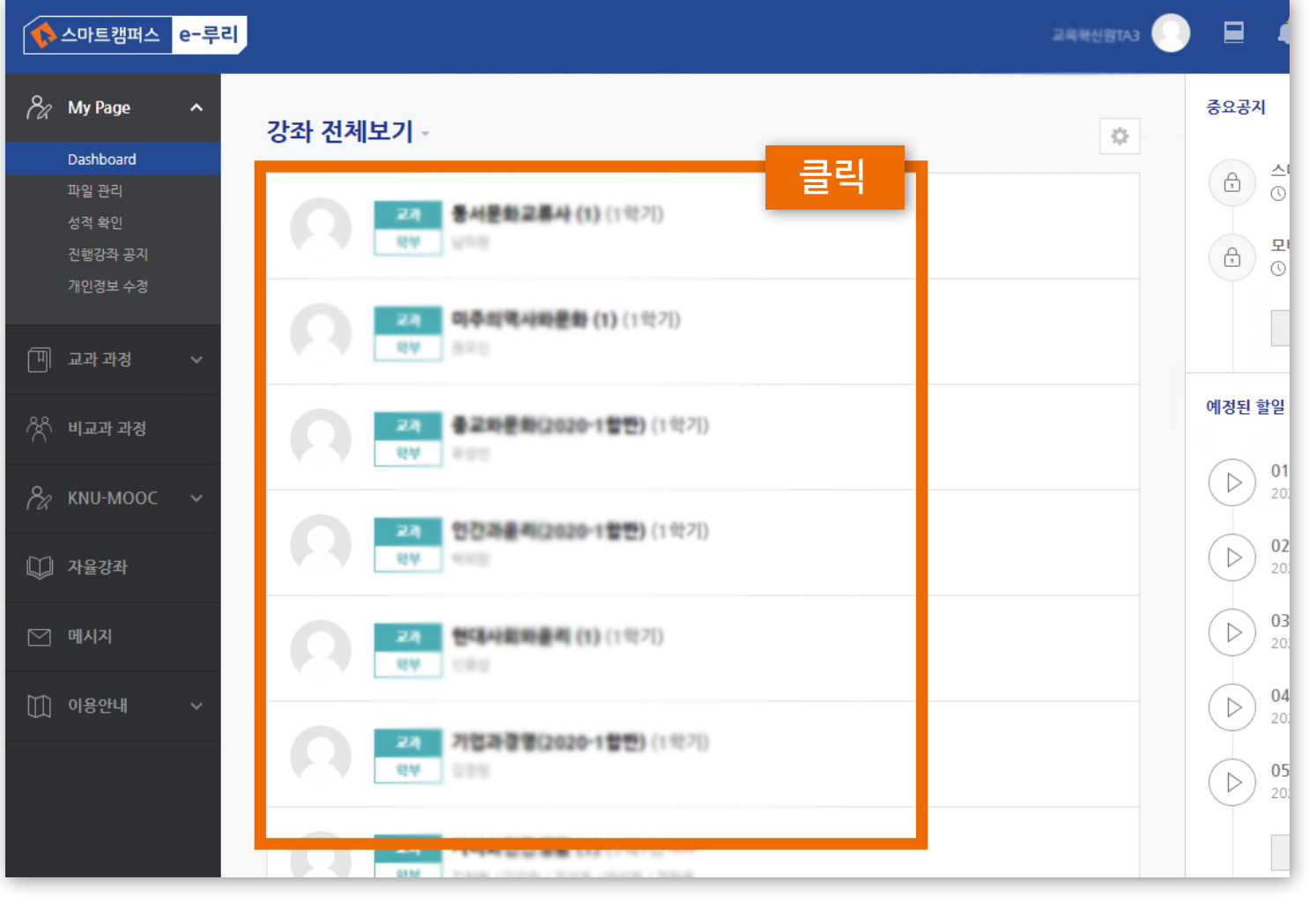

교육혁신원TA3 **AUSBET** 클릭用新田野 法40割(2020-10) 場の数項表(2020-1型中) BHRS AUGUSTEC2020-1EPP) 테스트페이지 과거강좌 조회 과거강좌를 조회합니다.  $\equiv$  $\bigcap_{\underline{\mathfrak{S}}\in\mathfrak{S}}$  $\bigotimes_{\mathbb{Z}^{\mathbb{N}}}$  $\frac{n}{\left| \frac{n}{n+1} \right|}$ 일정

PC화면 PC화면 모바일 화면 모바일 화면

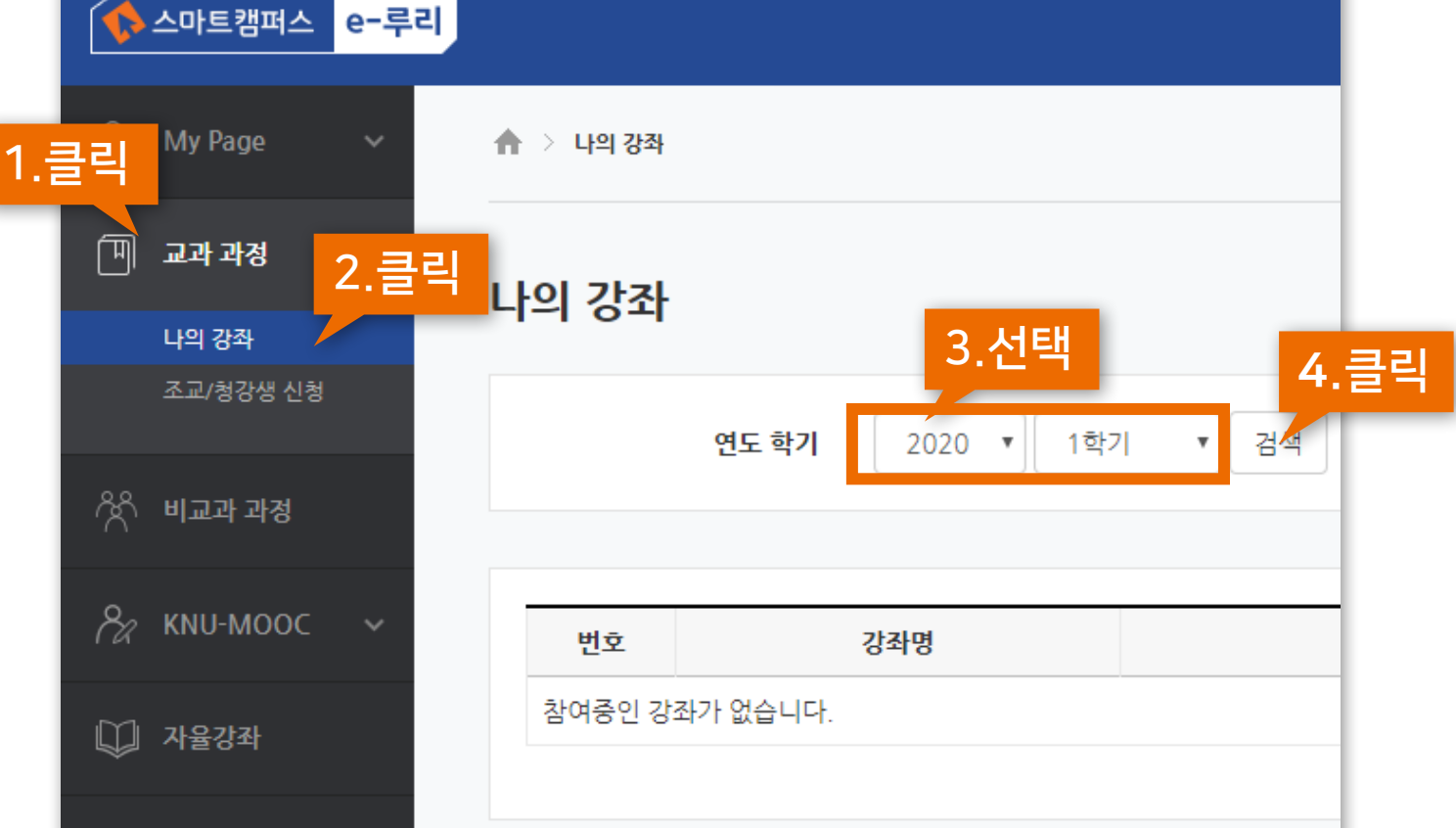

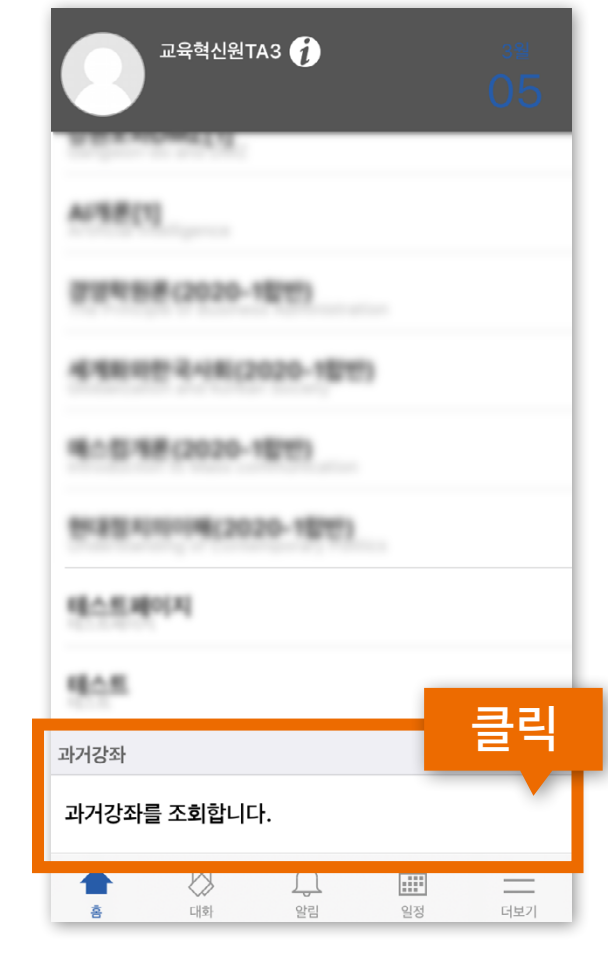

·메뉴 위치 : 교과 과정 > 나의 강좌 > 연도와 학기 선택 후 [검색] 클릭

·모바일 메뉴 위치: 아랫 쪽의 과거강좌 > '과거강좌를 조회합니다' 클릭

## <span id="page-14-0"></span>이전 학기에 이수한 강좌는 '나의 강좌'에서 확인할 수 있습니다. (최근 5년)

 $\heartsuit$  메시지

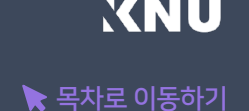

PC화면 TELESCOPE ACCOUNT ALCOHOL AND REAL ALCOHOL AND REAL ALCOHOL AND REAL ALCOHOL AND REAL ALCOHOL

## <span id="page-15-0"></span>#메인화면 소개

### $\blacktriangleright$  우측 메뉴

- · 중요공지 : e-루리 사용을 위한 중요한 공지사항을 확인할 수 있습니다.
- · 예정된 할일 : 수강 중인 강좌 별로 해야 할 일을 확인할 수 있습니다.
- · 전체 알림 : 수강 중인 강좌의 공지사항이나 파일 등의 최근 알림을 볼 수 있습니다.

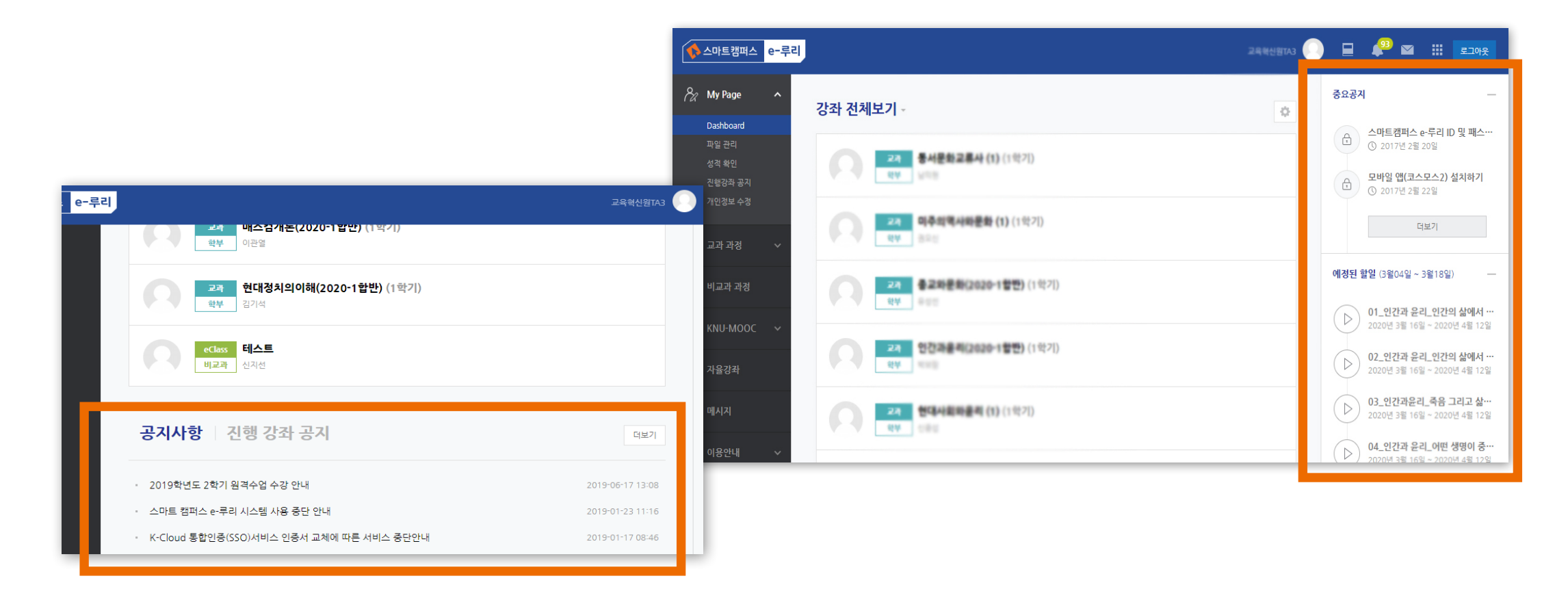

하단에서는 e-루리 사용자를 위한 전체 공지사항(시스템 관련 공지, 매뉴얼 등)과, 자신이 수강 중인 강좌의 공지사항을 볼 수 있습니다.

## <span id="page-16-0"></span>#상단 메뉴 소개

### ▶ 상단메뉴에는 개인설정, 강좌목록, 알림, 메시지, 주요사이트 링크, 로그아웃이 있습니다.

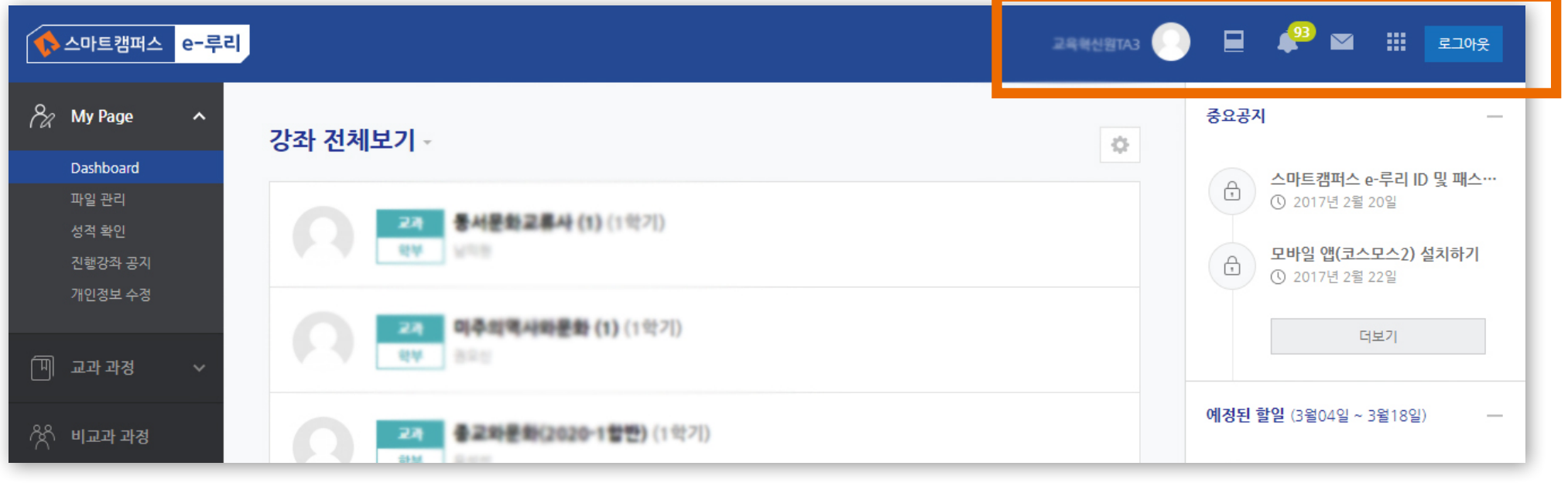

### ▶ 알림 아이콘을 누르면 과목별로 새로 등록된 콘텐츠 정보를 확인할 수 있습니다. (공지사항, 과제, 퀴즈 등)

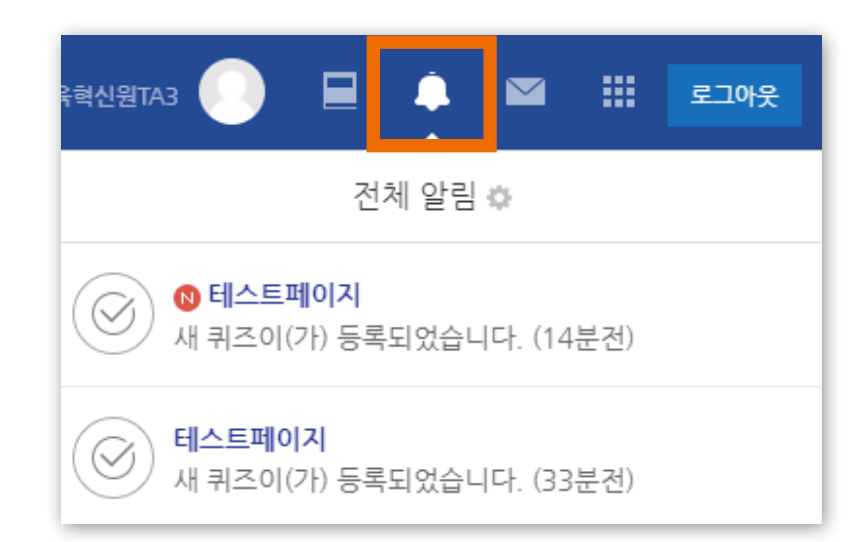

## <span id="page-17-0"></span>#좌측 메뉴 소개

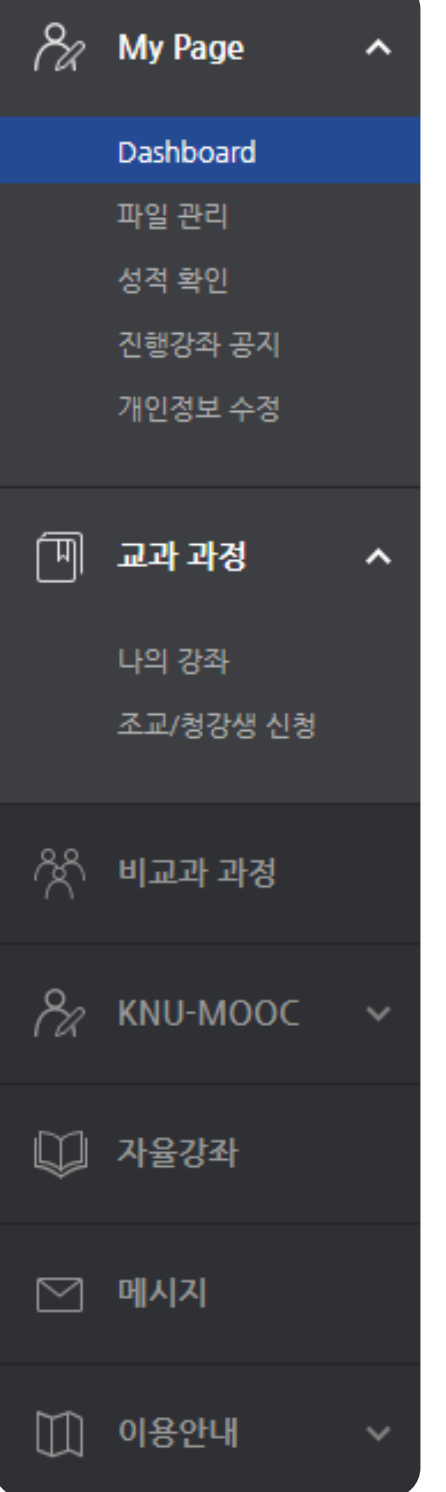

▶· My Page : 개인 정보 및 현재 수강 중인 강좌의 공지사항을 모아서 확인할 수 있습니다. (강원대 구성원의 e-루리 개인정보는 확인만 가능하며 수정은 K-Cloud에서 합니다.)

· 교과 과정 : '나의 강좌'에서 본인이 수강한 강좌를 찾을 수 있습니다. '조교/청강생 신청'은 과목을 검색하여 신청할 수 있습니다. 교수자의 승인이 있어야 신청이 완료됩니다.

· KNU-MOOC : 온라인에 개설된 공개 특강은 강좌 목록에서 해당 강좌를 선택한 뒤 수강신청 버튼을 누르면 수강할 수 있습니다.

·메시지 : 자신에게 도착한 메시지를 읽고 답장을 보낼 수 있습니다.

·이용안내 : e-루리 이용 관련 전체 공지사항, FAQ, 자료실, 매뉴얼을 볼 수 있습니다.

## <span id="page-18-0"></span>#모바일 메뉴 소개

▶ 하단 메뉴에는 대화(메시지 기능), 알림, 일정, 더보기가 있습니다.

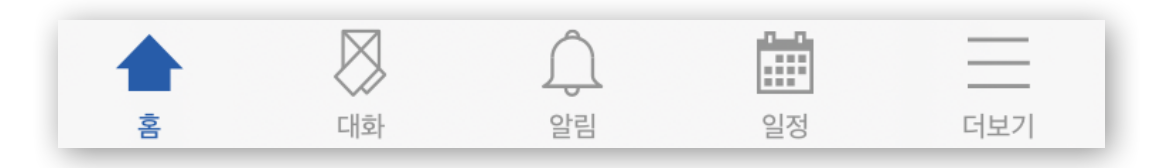

▶ 더보기를 클릭하면 공지사항, Q&A 게시판을 볼 수 있고, 언어 설정, 알림 설정을 할 수 있습니다. 그 외 문의하기, 본인인증 관리, 로그아웃 메뉴가 있습니다.

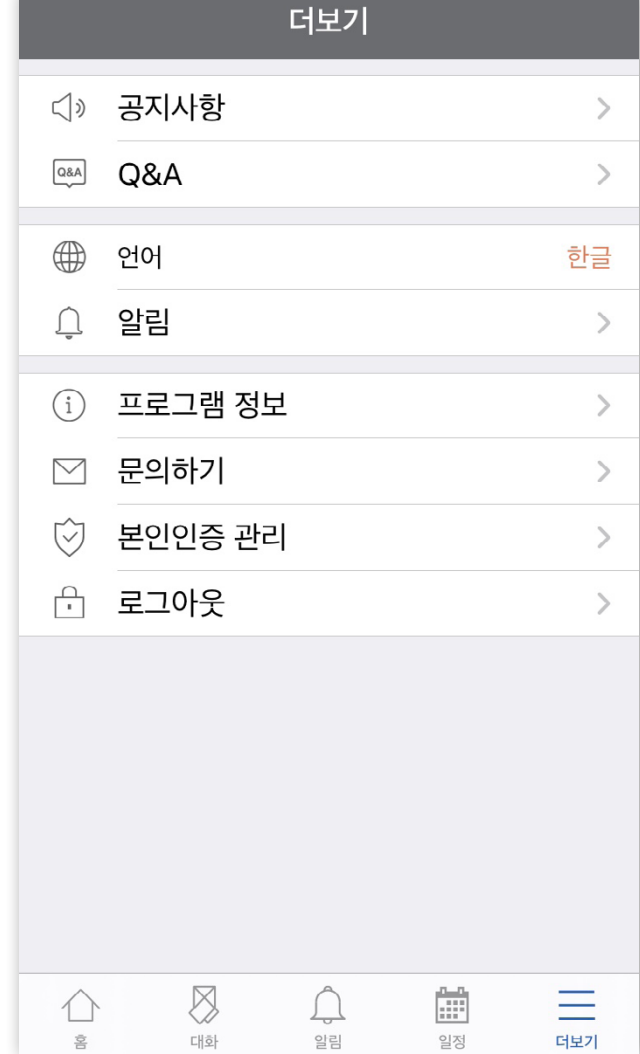

더보기

# Part 2. 강의실 & 학습활동 사용법

## <span id="page-20-0"></span>#저작권 유의 사항 안내

원격수업에 이용되는 모든 강의 콘텐츠를 저작권자의 허가 없이 불법복제, 배포, 편집, 전송을 하거나 공공장소에서 상영하는 등의 불법적인 이용은 처벌 대상이 되는 범죄행위로 위반 시 민사상 책임은 물론 형사상 처벌을 받게 됩니다.

저작권법을 준수하며 원격수업에 임하시기 바랍니다.

#### $[$ 스마트캠퍼스 e-루리] 학습자 사용 안내서  $22$

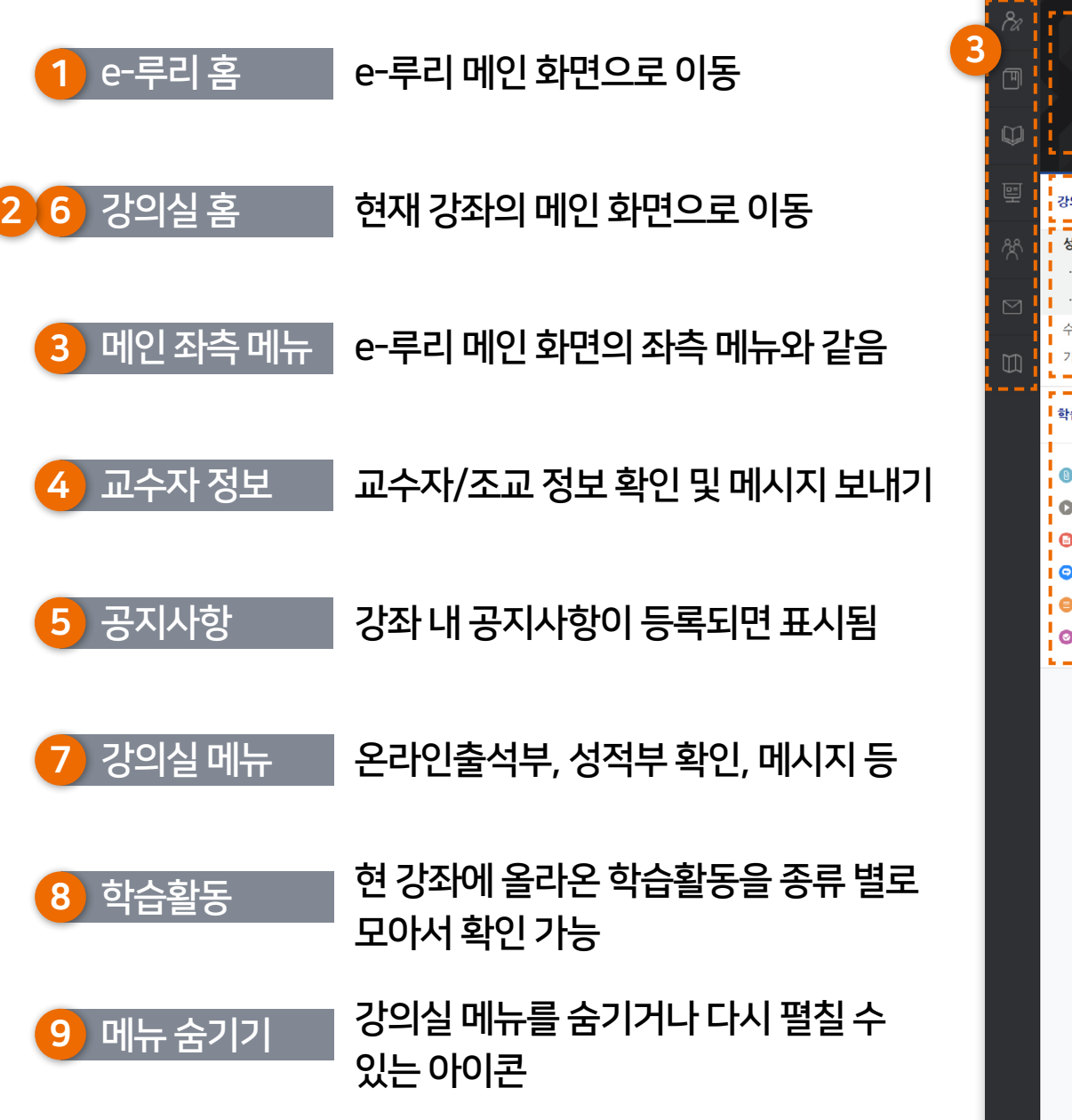

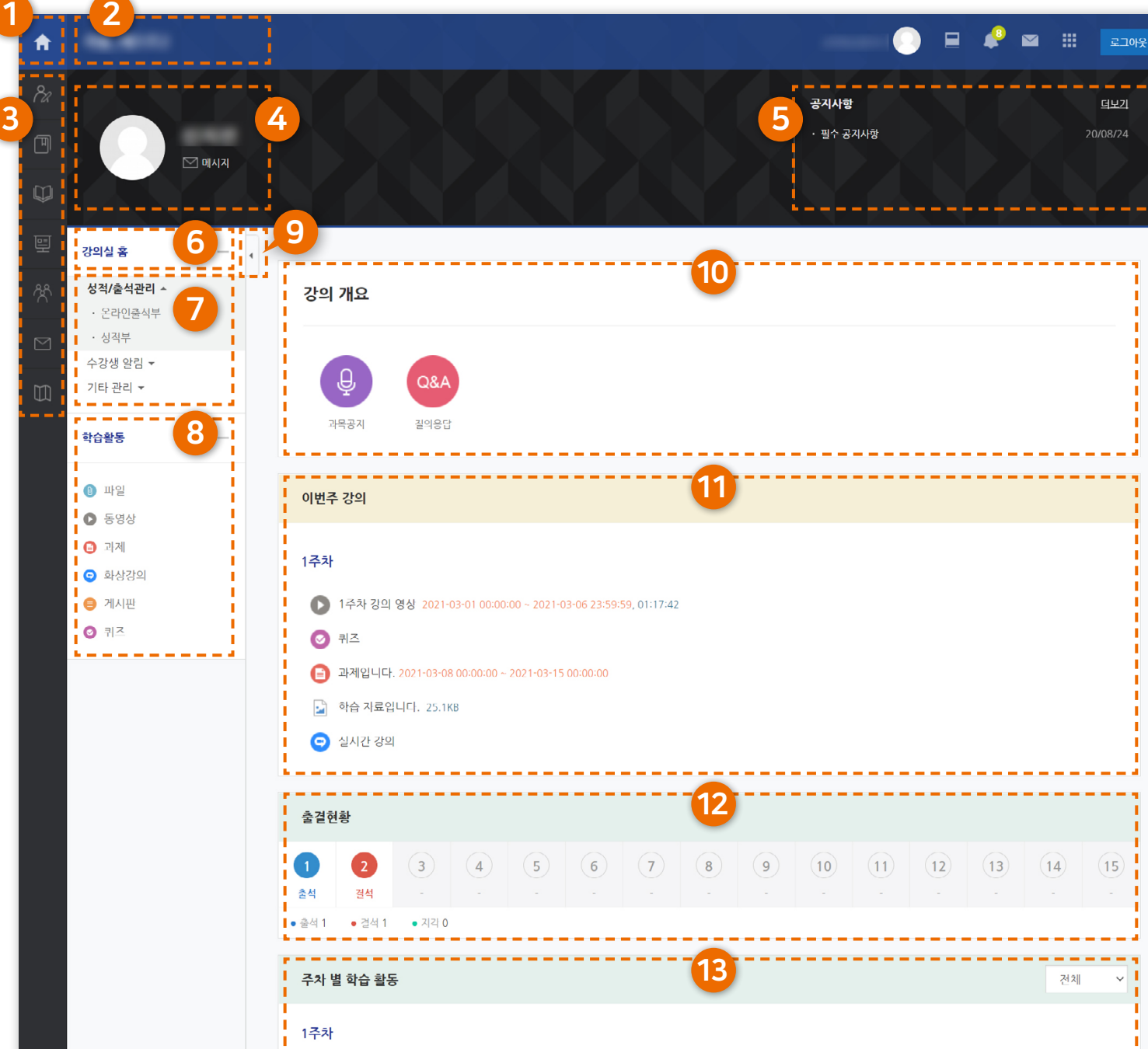

● 1주차 강의 영상 2021-03-01 00:00:00 ~ 2021-03-06 23:59:59, 01:17:42

강의실에 입장하면 다음과 같은 화면이 나타납니다.

# <span id="page-21-0"></span>12. 강의실 메인 화면 소개 (1/2) 로그 그 그래 있습니다.

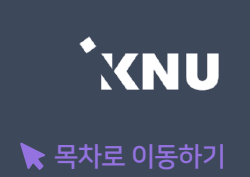

# 12. 강의실 메인 화면 소개 (2/2)

#### 10 강의 개요

이 영역에는 주로 강좌 내 공지사항 및 질의응답 게시판이 표시됩니다. 그 외 주차가 구분되지 않는 과제나 퀴즈, 강의계획서, 자료 등이 강의 개요에 등록될 수 있습니다.

#### 11 이번주 강의

학사일정에 따른 이번 주 학습활동이 맨 위에 나타납니다. 다만 수업에 따라 학사일정과 다르게 운영할 수 있습니다.

#### 12 출결 현황

주차별로 동영상 학습을 완료했는지 한눈에 볼 수 있습니다. 세세한 사항은 온라인 출석부에서 확인 가능합니다. 단, 원격수업이 아닌 일반수업의 경우에는 e-루리 출석부가 성적과 관련없이 참고용으로 활용될 수 있습니다.

#### <mark>13)</mark> 주차 별 학습 활동

주차(토픽) 별로 수행해야 하는 학습활동이 나타납니다. 학습 활동마다 날짜를 다르게 지정할 수 있기 때문에 기간(우측의 붉은 글씨)을 미리 확인하고 학습 계획을 세우시는 것이 좋습니다.

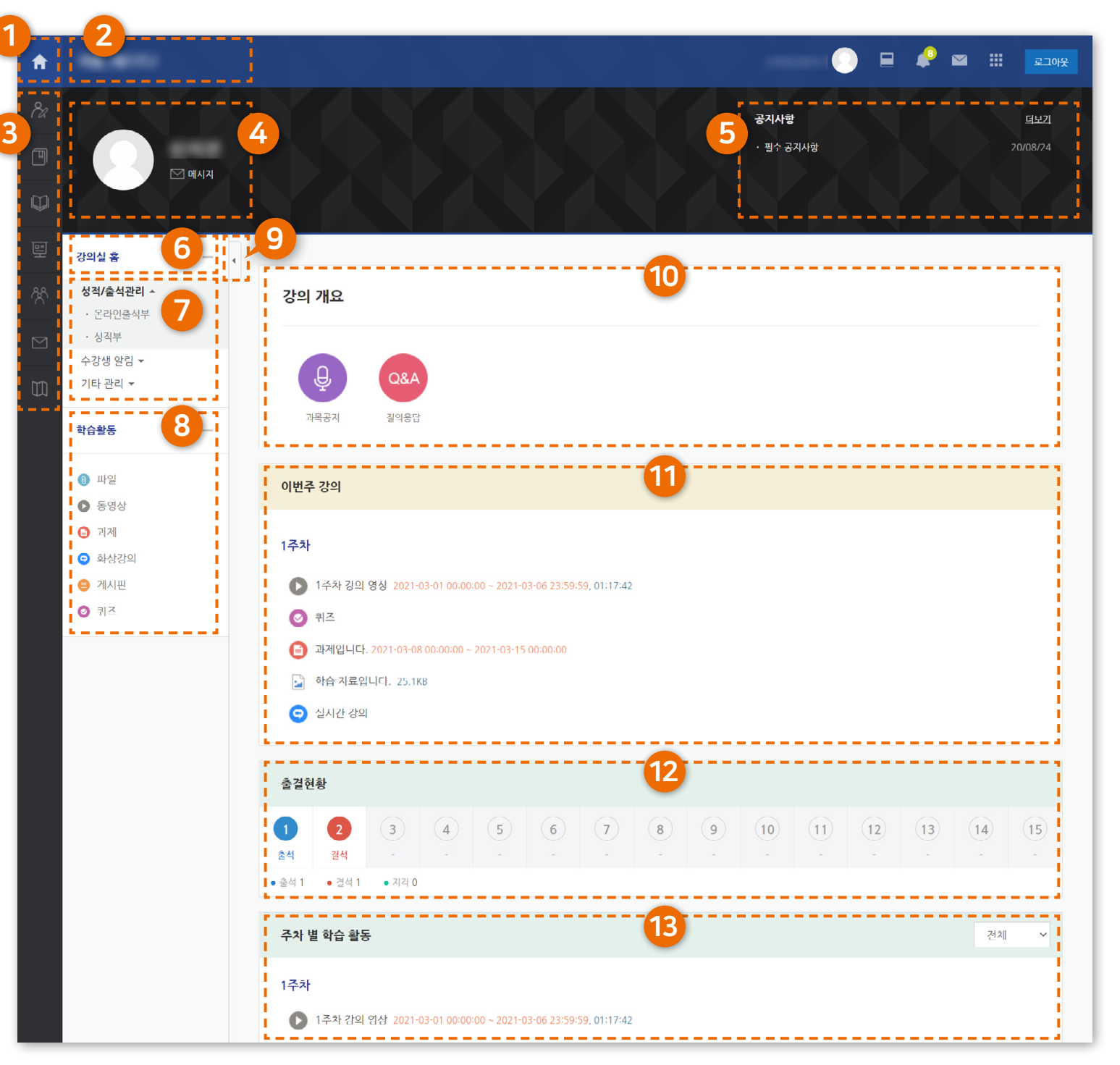

# <span id="page-23-0"></span>13. 학습 기간 확인하기 [목차로 이동하기](#page-1-0)

▶ 학습활동은 보통 주차별로 수행하면 되지만, 학사일정에 따른 주차와 상관없이 날짜를 다르게 지정할 수 있습니다. 따라서 학습활동별로 학습기간(붉은색 글씨)를 미리 확인하세요. 또한 과목 내 공지사항도 늘 확인하세요.

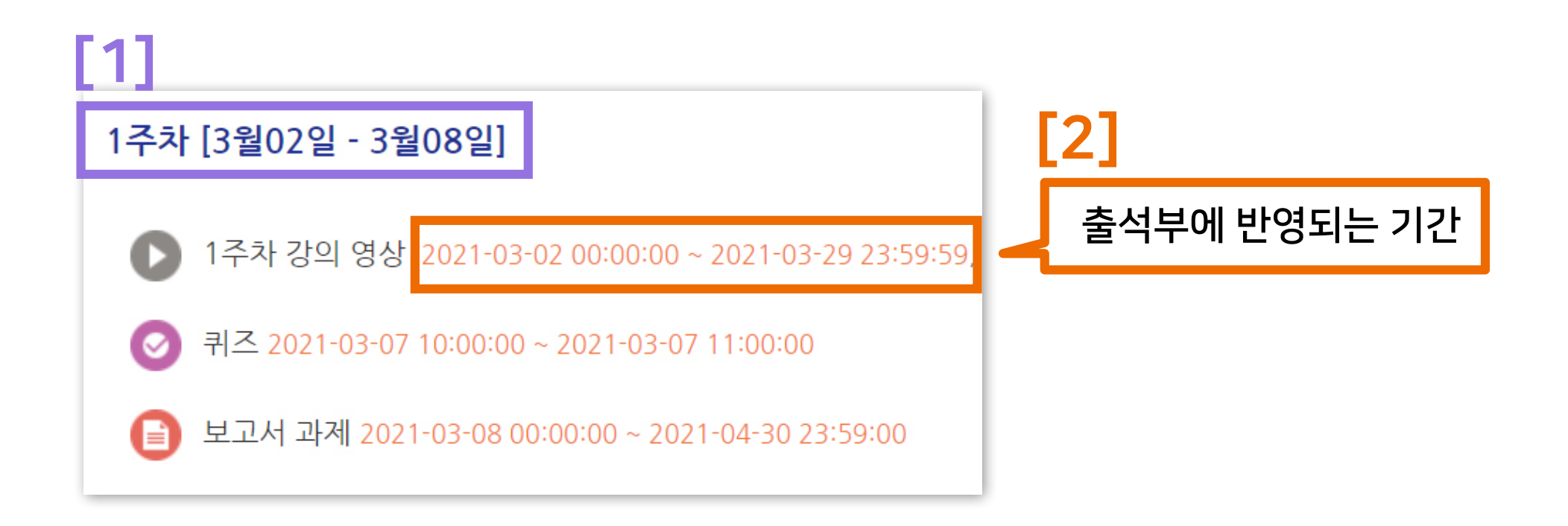

- [1] : 학사일정에 따라 주차 학습 기간이 시스템에서 자동 반영되어 나타납니다. 교수자가 따로 수정하지 않은 경우 과목별로 운영하는 실제 학습기간과 다르게 표시될 수도 있습니다.
- [2] : 실제로 학습해야 하는 기간입니다. 위의 예시 이미지처럼 같은 주차에 등록된 활동도 각각 학습 기간을 다르게 설정할 수 있기 때문에 시작일과 마감일시를 잘 확인하세요.

2) '출석으로 인정되는 기간 내'에 3) '출석인정 요구시간'을 만족시켜야 합니다.

1) 한 주차에 올라온 동영상을 모두 보아야 하며

동영상 강의 학습 시 출석의 요건

※주의 : 학습한 시간의 반영은 PC와 모바일 앱(코스모스)에서만 가능합니다. 모바일 웹을 통해 시청했을 때는 기록에 반영되지 않습니다.

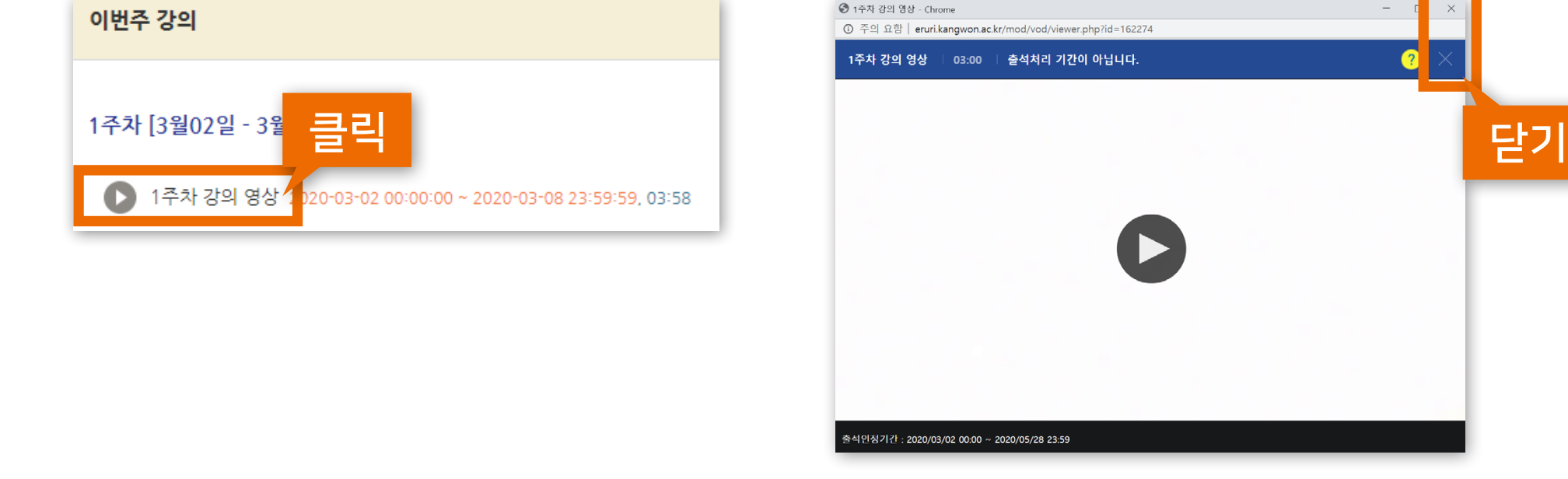

▶ 학습활동에 등록된 동영상 강의 제목을 클릭하여 학습하세요. 학습 후 X를 눌러 창을 닫으면 온라인출석부의 진도율에 자동 반영됩니다.

<span id="page-24-0"></span>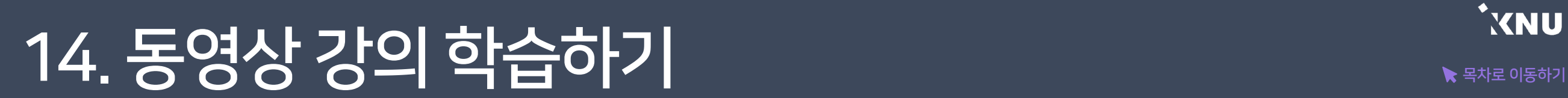

# <span id="page-25-0"></span>15. 동영상 재생 문제 [목차로 이동하기](#page-1-0)

### ▶ 동영상 재생에 문제가 있을 때는 우측 상단의 ?(물음표)를 눌러 스스로 진단을 먼저 해보세요.

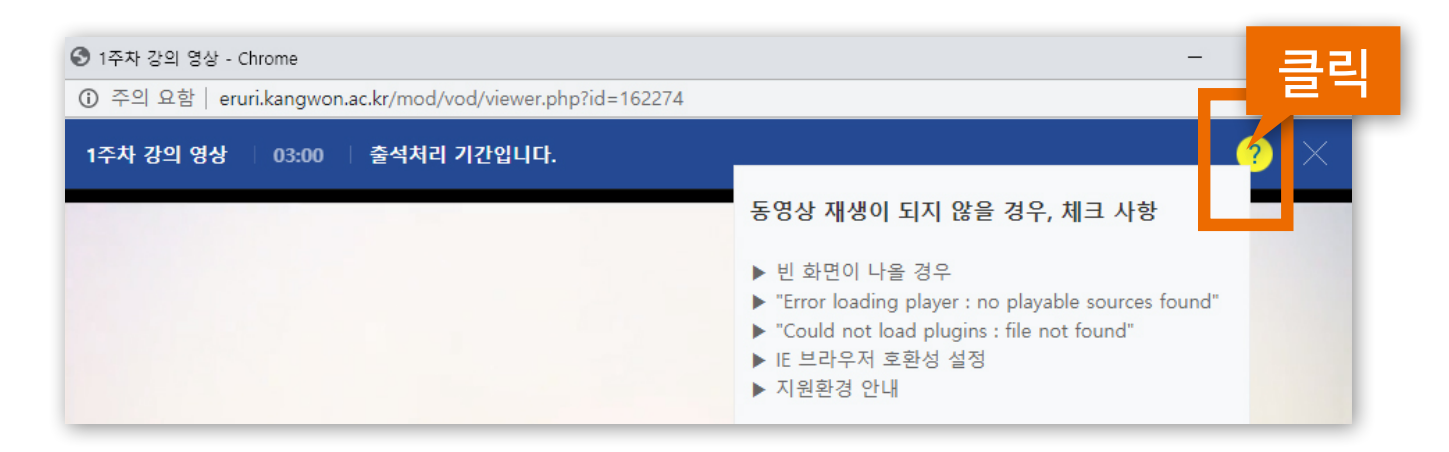

### ▶ 사용 중인 브라우저를 최신 버전으로 업데이트 해주세요.

2020년 12월 31일부터 어도비 플래시 플레이어(Adobe Flash Player)의 지원이 종료됨에 따라 Internet Explorer에서는 e-루리의 동영상 재생이 불가능하거나 원활하지 않으므로 크롬, 엣지 등 다른 브라우저를 사용해주세요.

### ▶ 변환이 완료된 동영상이 없다고 나올 때는?

업로드된 동영상이 서버에서 변환 대기 중일 때 나타나는 메세지로, 시간이 지나면 차례로 변환이 완료되어 재생이 가능해집니다. 지나치게 장시간 같은 증상이 있다면 문의바랍니다.

동영상을 열 수 없다고 나올 때는? (cannot load ~) 동영상 파일이 깨졌을 수 있으므로 재업로드를 요청하세요.

# <span id="page-26-0"></span>16. 출석 현황 확인 (온라인출석부) [목차로 이동하기](#page-1-0)

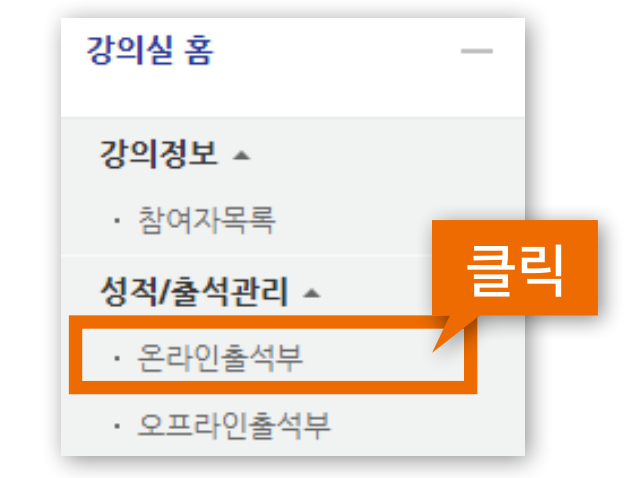

▶ 온라인출석부에서 학습 진도율 및 출석 현황을 확인할 수 있습니다.

→ 메뉴 위치 : 강의실 홈 > 성적/출석관리 > 온라인출석부

- · 출석인정 요구시간 : 각 동영상마다 학습해야 하는 최소 시간으로, 동영상의 길이와 거의 같습니다.
- · 총 학습시간 : '출석 인정기간 내에' 학습한 시간의 합계로, '~회 열람' 버튼을 클릭하면 학습 기록을 확인 가능합니다. ※학습을 완료했어도 학습시간이 '출석인정 요구시간'에 비해 '총 학습시간'이 부족하면 출석처리가 되지 않습니다. 그럴 경우 부족한 시간만큼 추가로 들으면 출석이 완료됩니다.

온라인 출석부 용어

- · 주차 출석에 O표시가 나와야 한 주차의 출석이 정상적으로 완료된 것입니다.
- · 지각은 지각이 인정되는 기간 내에 일정 시간 이상 학습한 경우 ▲로 표시됩니다. 그 기준은 수업마다 설정이 다르며, 대부분의 수업에서는 지각 기능을 사용하지 않습니다.(사용안함이 기본값)

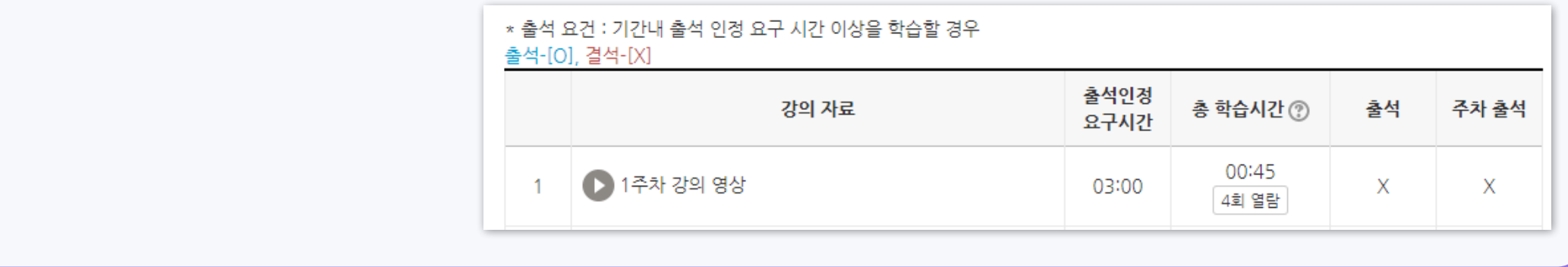

### ▶ 동영상 강의 학습 완료 후 스마트출결과 연동 : 다음 날 새벽 연동됩니다.

※ 동시접속 차단에 의한 결석은 출석으로 인정하지 않습니다. 기간 내 다시 학습하세요.

시스템에 시청한 기록이 남지 않아 결석처리될 수 있습니다.

동영상 강의 학습 시 여러 개를 동시에 보거나 PC와 모바일에서 동시접속할 경우

### ▶ 동영상 강의 학습 시 동시접속 차단 안내

※ 온라인 출석부에 오류가 발생했을 때는 최대한 빠른 시일 내에 문의하세요. 기간이 지난 후에는 경우에 따라 출석인정이 불가능할 수 있습니다.

- 화면을 오랫동안 방치하여 접속이 끊어진 경우
- 모바일 학습 시 코스모스 앱이 아닌 모바일 웹으로 접속하여 학습한 경우
- 동시접속 차단된 경우
- 인터넷 환경이 불안정한 경우(무선 통신망으로 접속 시 끊길 수 있음)
- 해당 주차 기간이 되기 전에 강의 동영상을 미리 열람한 경우

▶ 동영상 강의 학습 시 출석으로 반영되지 않는 주요 원인에 대해 숙지하여 오류 발생을 방지하세요. 학습 후에는 온라인출석부를 곧바로 확인하는 게 좋습니다.

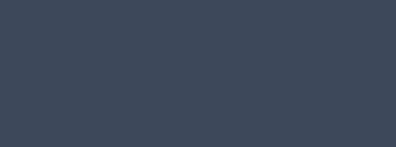

<span id="page-27-0"></span>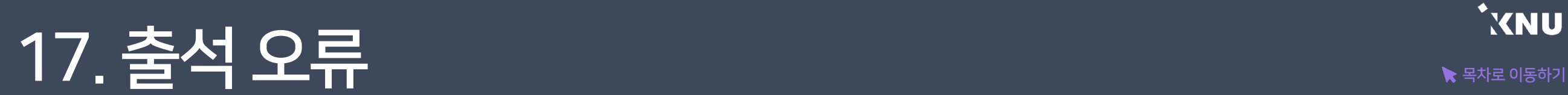

# <span id="page-28-0"></span> $\frac{1}{\text{max}}\left(1/4\right)$   $\frac{1}{\text{max}}\left(1/4\right)$

▶ 과제를 제출하려면 과제 제목을 클릭합니다.

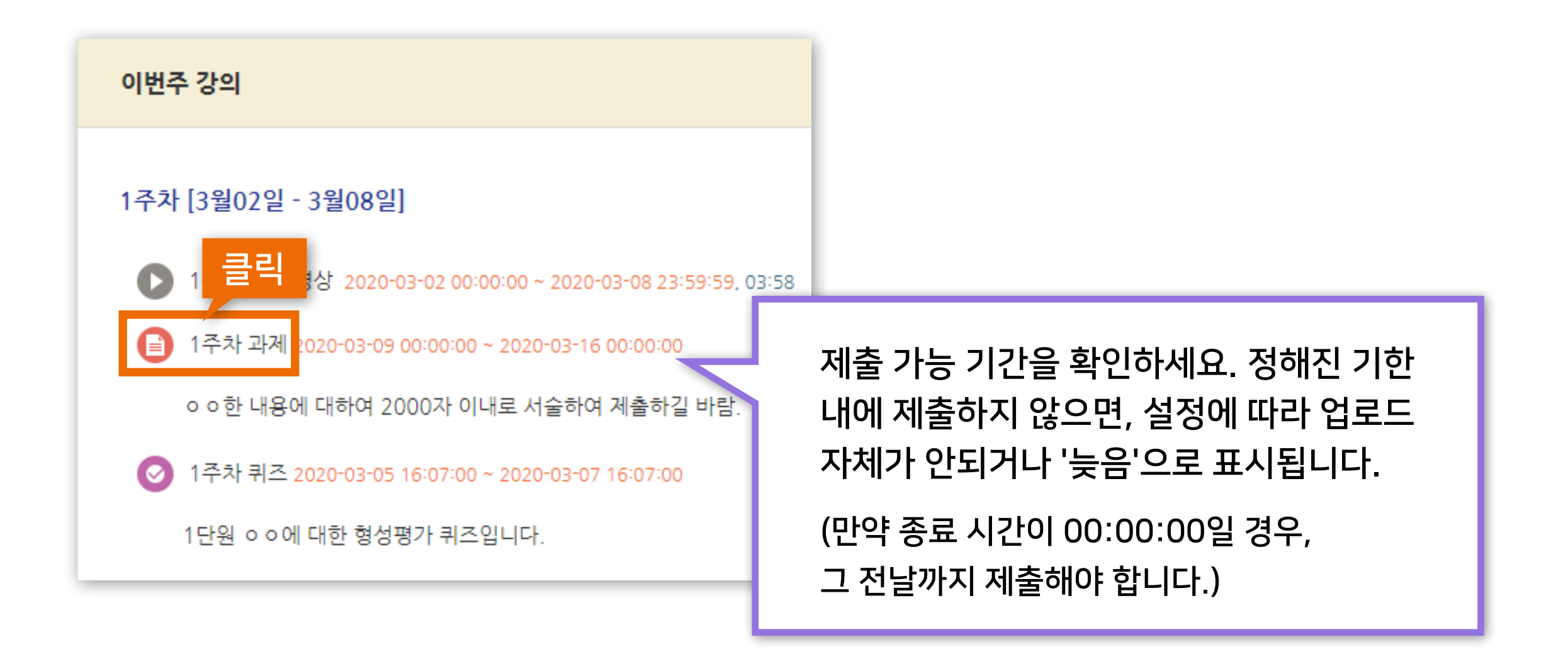

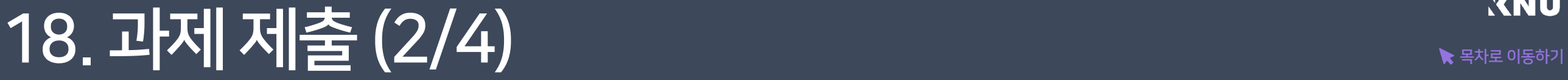

### ▶ 해당 과제에 대한 설명 및 제출 상황을 확인할 수 있습니다. '과제 제출하기' 버튼을 클릭합니다.

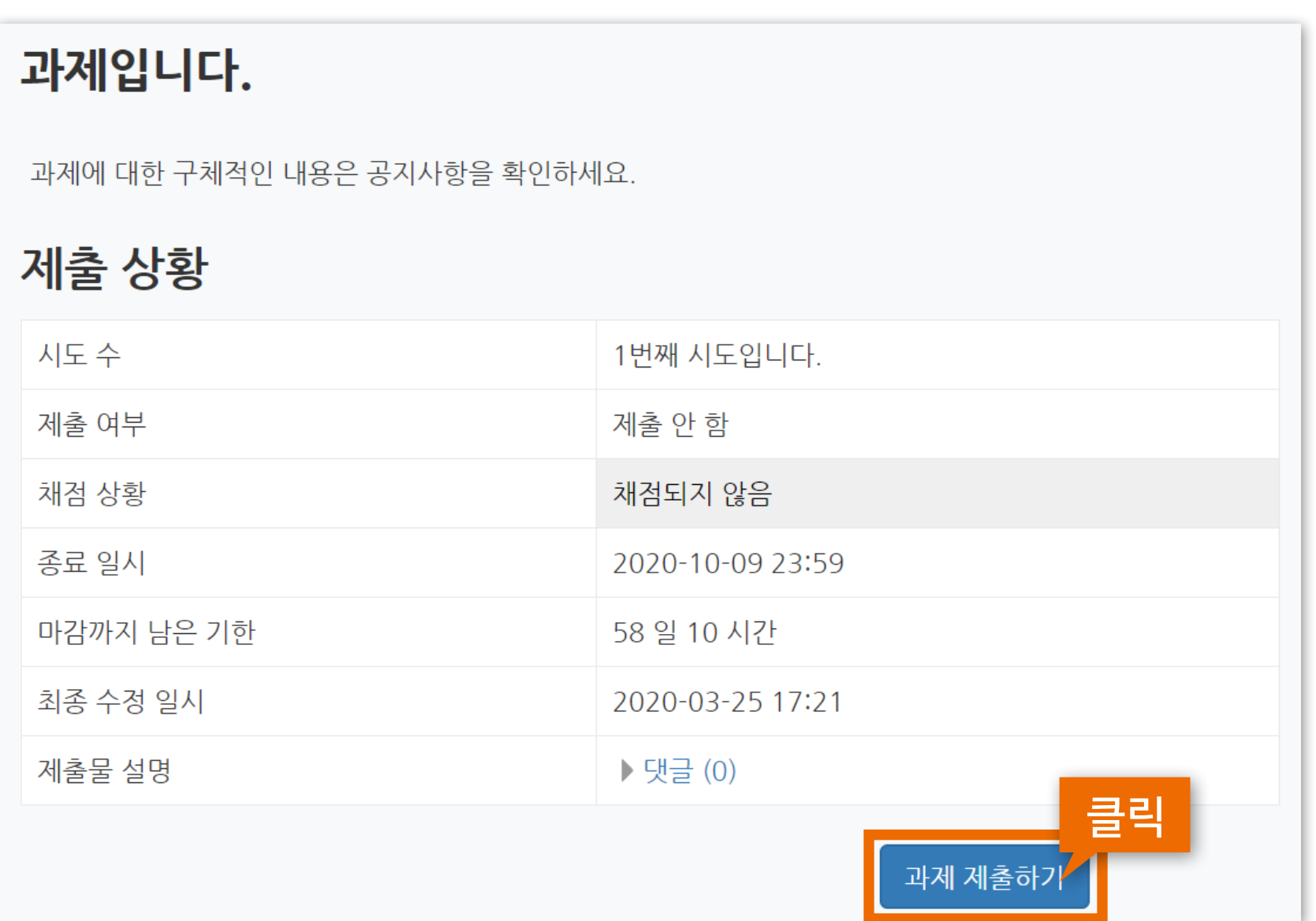

# $\frac{1}{\text{max}}\left( \frac{1}{\text{max}}\left( \frac{1}{3}\right) \right)$

▶ 과제물을 제출하는 방법은 직접작성, 첨부파일 제출 2가지 형식이 있습니다. 교수자가 공지한 제출 방법에 따라 직접 작성칸에 타이핑하거나 첨부파일을 업로드한 뒤 저장버튼을 누릅니다.

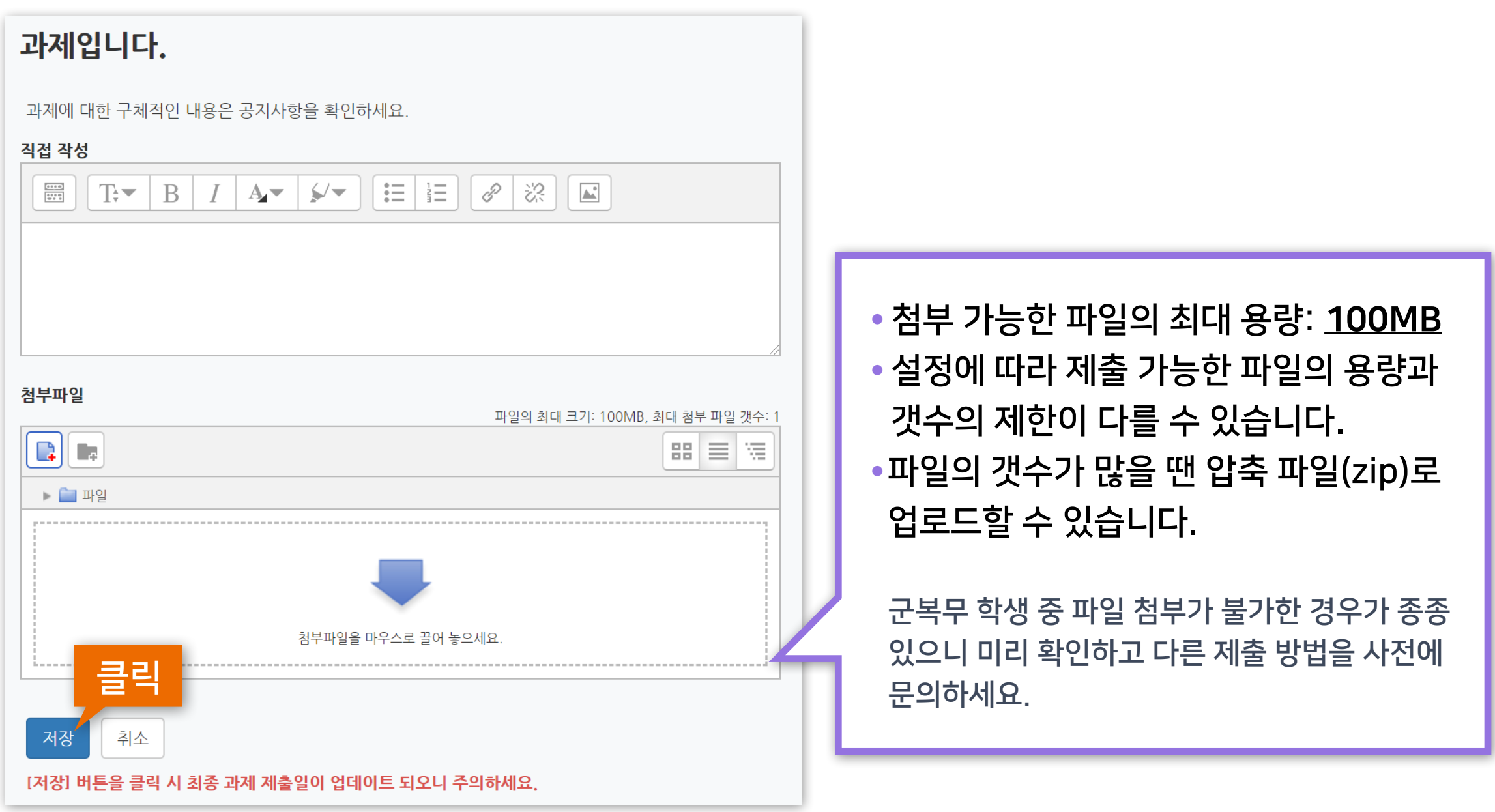

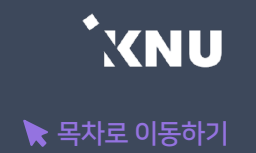

▶ 저장을 누른 뒤에는 과제의 제출이 잘 되었는지 기한 내에 꼭 확인하세요. ※교수님의 설정에 따라 마감일 이후에 과제 제출이 불가능할 수 있습니다.

▶ '제출한 과제 편집'을 누르면 수정이 가능하며, 마지막 제출물이 채점 대상이 됩니다.

※주의사항: <u>저장 버튼을 누를 때마다 최종 제출 일시가 변경</u>됩니다. 마감일 이후에 과제를 수정하면 지각하여 제출한 것으로 처리되므로 주의하세요.

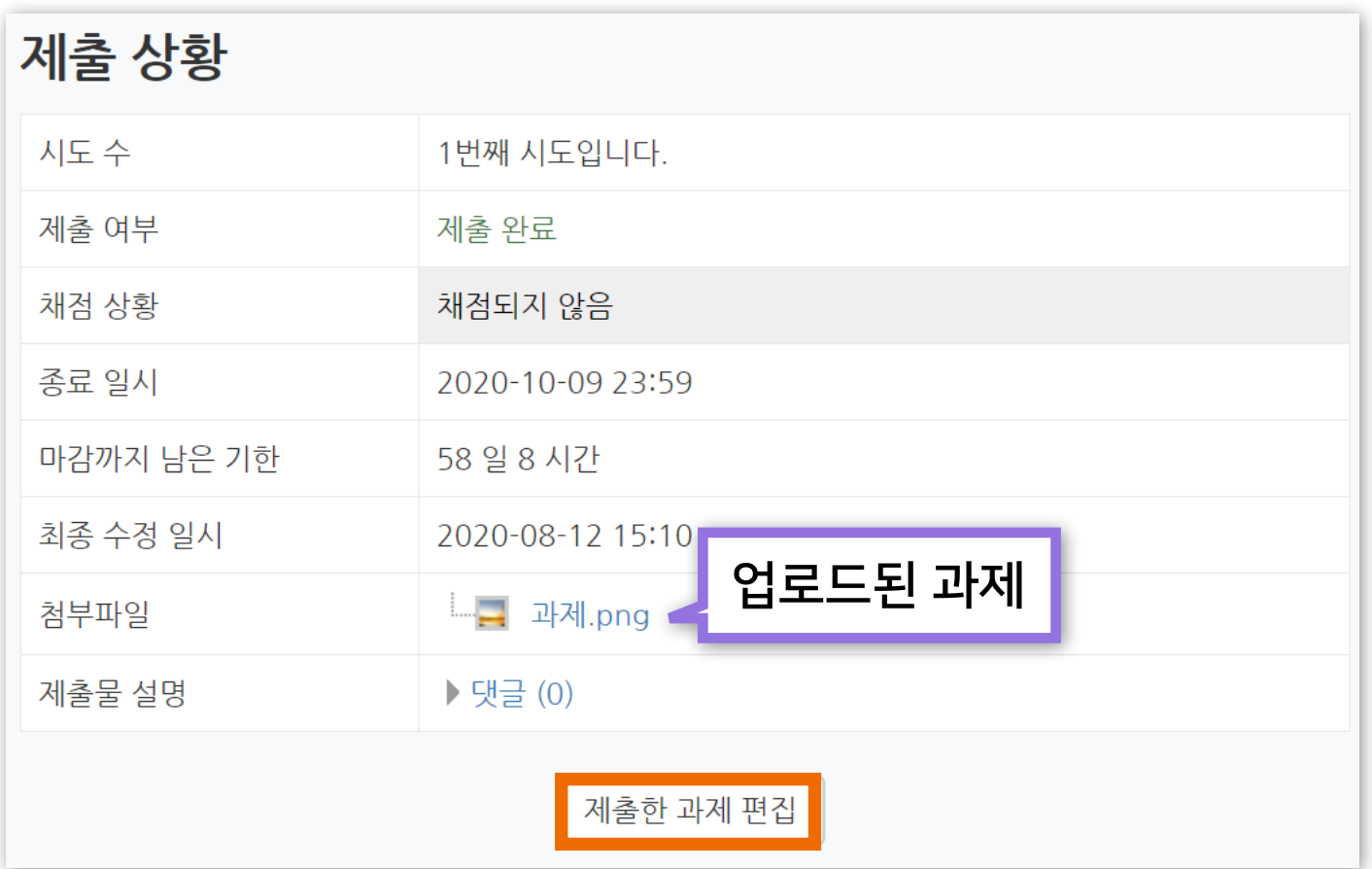

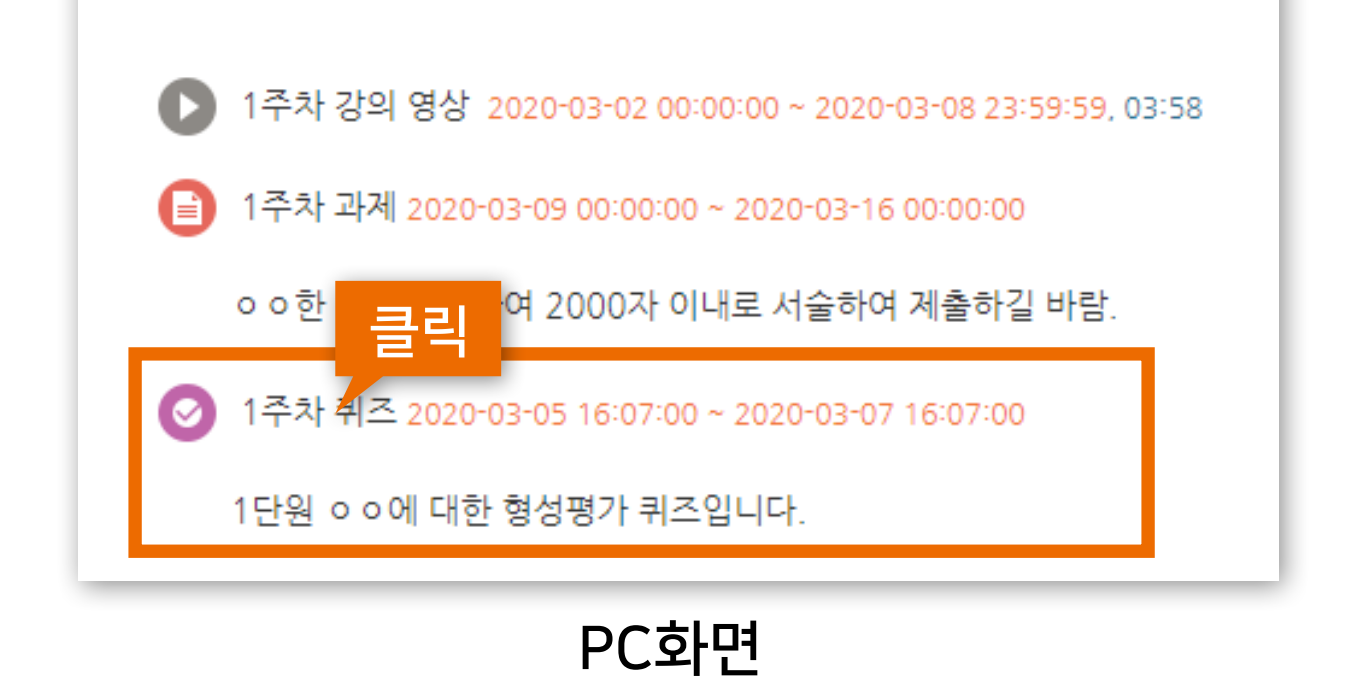

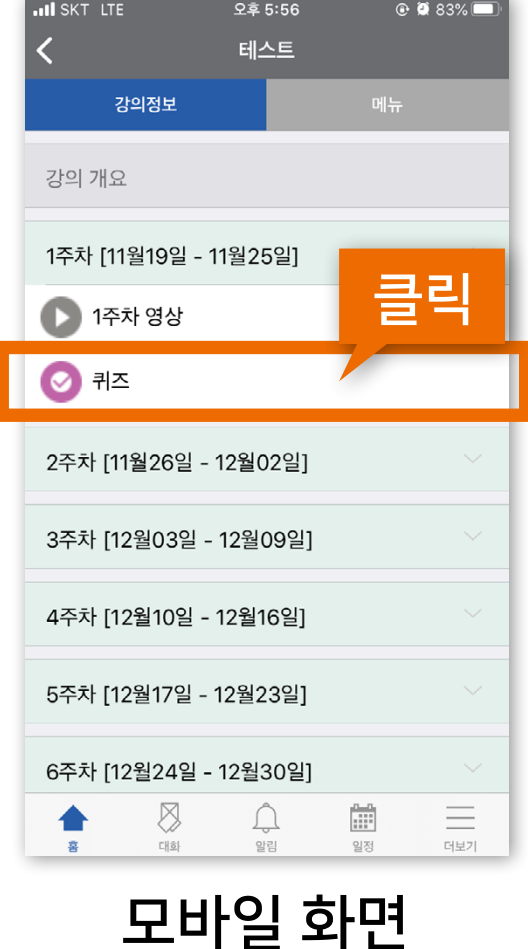

e-루리 전체 공지사항 게시판에 있는 온라인 시험 주의사항에 대한 안내문을 반드시 미리 숙지하여 시험 중 불이익이 없도록 준비하시길 바랍니다.

▶ 온라인 퀴즈/시험에 응시하려면 응시 가능한 기간 중에 퀴즈명을 클릭하세요. - 모바일은 코스모스앱을 통해 시험을 볼 수 있지만 PC를 이용하는 것이 안정적입니다.

<span id="page-32-0"></span>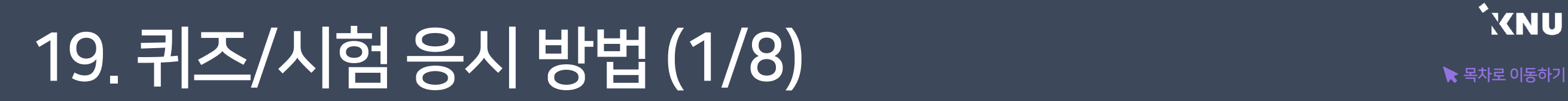

1주차 [3월02일 - 3월08일]

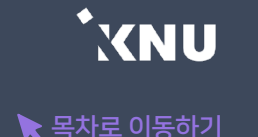

# 19. 퀴즈/시험 응시 방법 (2/8) 2010 - 19. 쿠즈/시험 응시 방법 (2/8)

▶ 퀴즈/시험 정보 확인 후 [바로 퀴즈에 응시] 버튼을 누르면 퀴즈/시험에 응시할 수 있습니다. - 시작일시, 종료일시는 시험을 응시할 수 있는 기한을 말합니다.

- 시간 제한이 있는지 확인하세요. 시험을 시작한 뒤 제한된 시간 만큼 지나게 되면 시험이 종료됩니다.

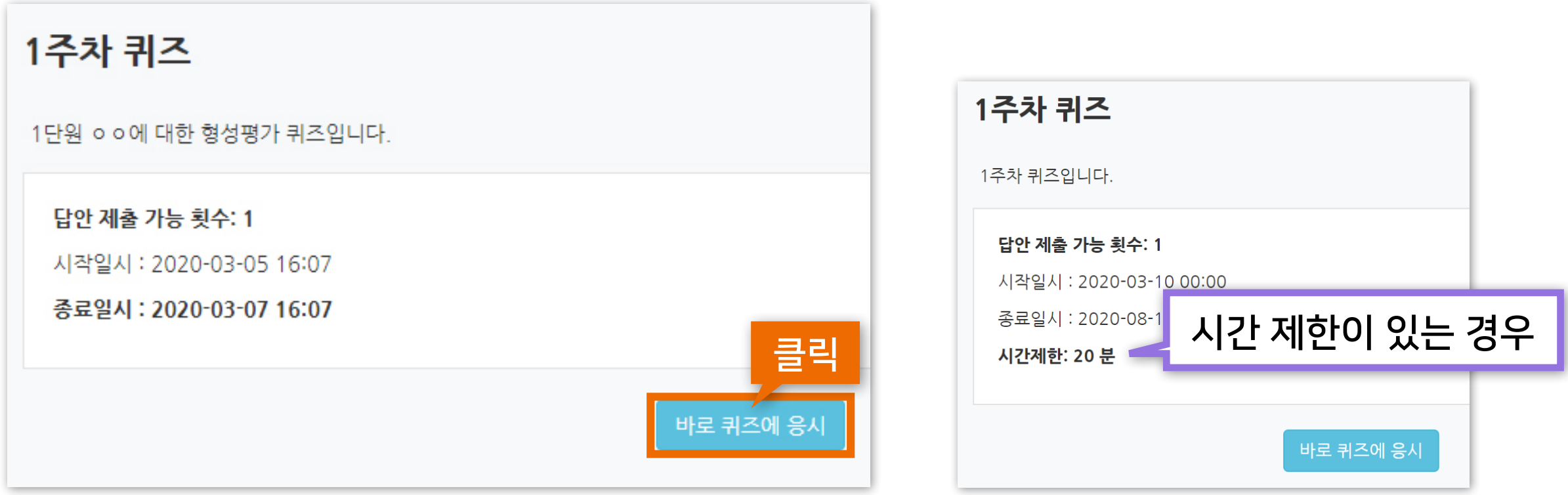

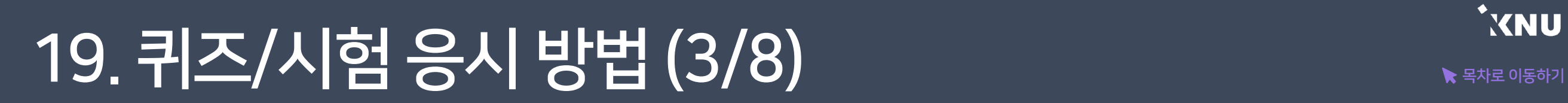

▶ 시험에 따라 응시 가능한 횟수가 다를 수 있습니다. 확인 후 [응시하기] 버튼을 누릅니다.

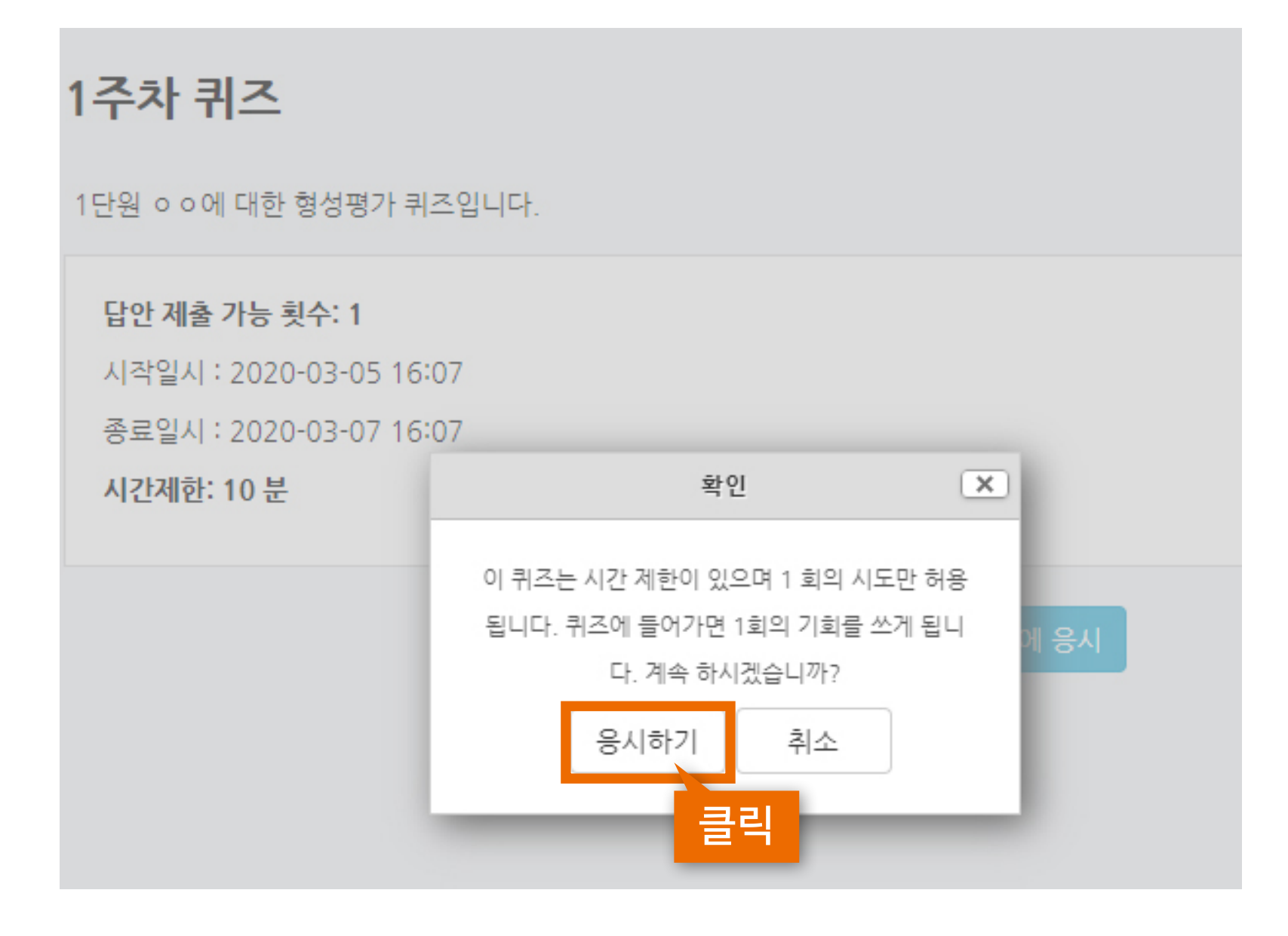

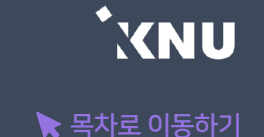

# $\frac{19.71 \times 10^{-19}}{19.71 \times 10^{-19}} = 19.71 \times 10^{-19}$

▶ 문항의 종류는 단답형, 주관식, 서술형 등 출제자의 의도에 따라 다양합니다. 문제를 푼 뒤 다음 버튼을 누르면 답이 저장됩니다.

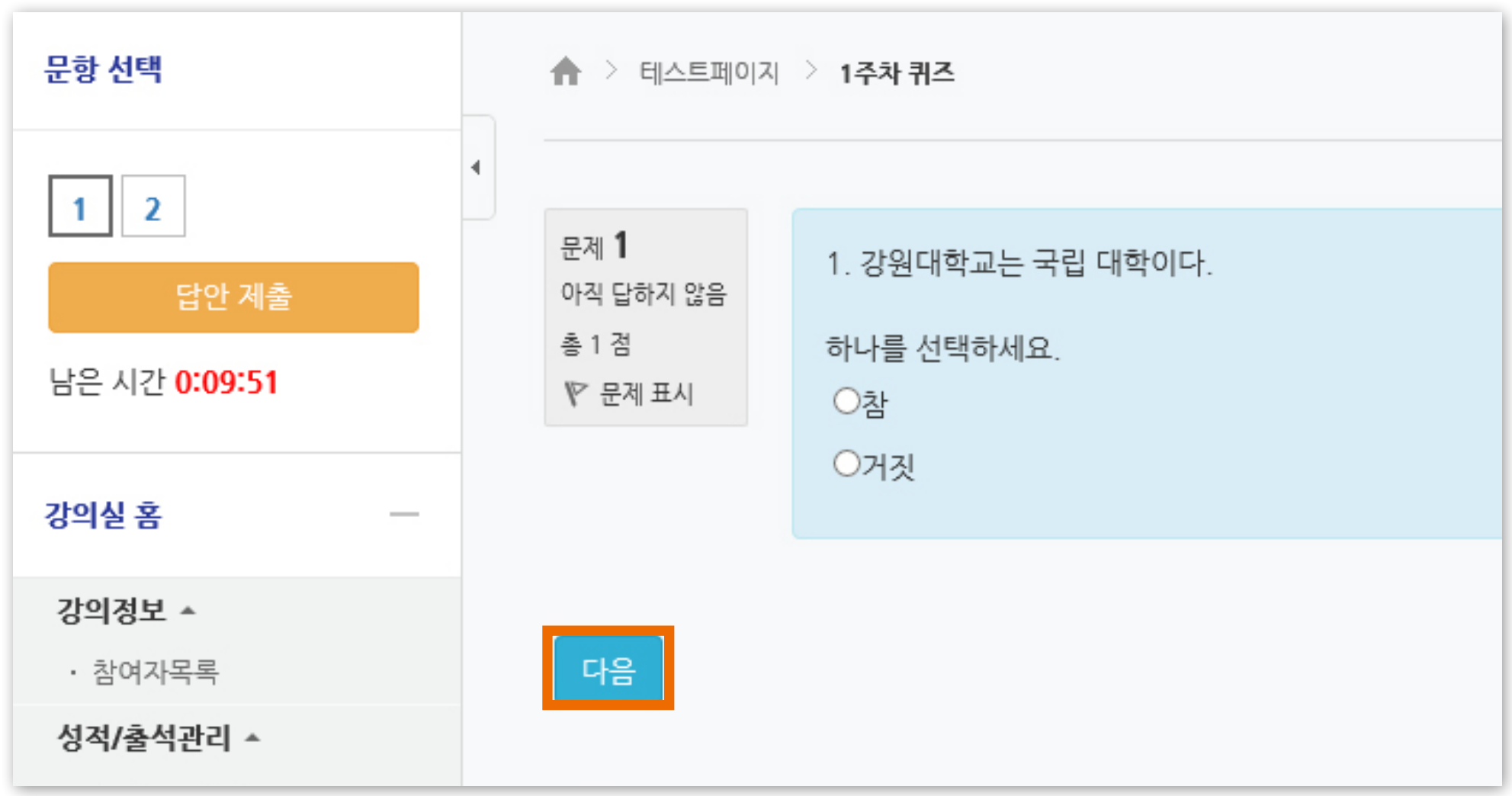

#### ※코스모스 앱을 사용할 때는 앞 문항으로의 이동이 불가능할 수 있습니다.(오류남)

※ 교수자가 퀴즈를 순서대로 풀도록 설정한 경우에는 이전 문항으로 되돌아갈 수 없습니다.

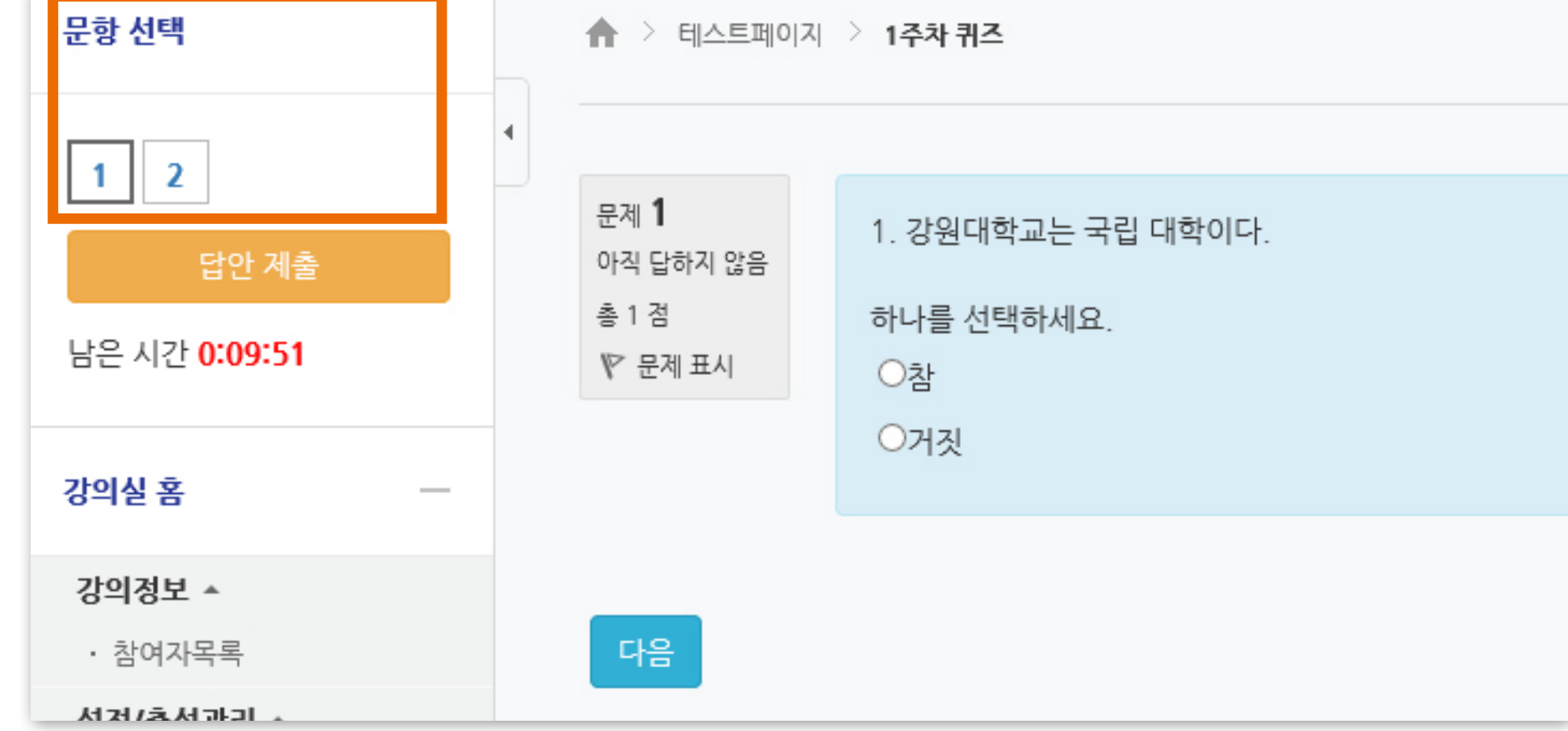

택의 번호를 클릭하여 이동합니다.

▶ 이전 문항으로 이동할 때는 브라우저의 뒤로가기 버튼을 누르지 말고(오류날 수 있음), 문항 선

THE 19. 퀴즈/시험 응시 방법 (5/8)

# $\frac{19.71 \times 10^{134} \text{ GeV}}{19.71 \times 10^{134} \text{ GeV}}$

▶ 서술형 문제 및 장시간 풀이가 필요한 문제의 경우 3~5분 간격으로 마우스를 움직이거나 키보드로 입력해주세요. 일정 시간 이상 아무런 움직임이 없을 경우 로그인 세션이 만료되어 로그아웃될 수 있습니다.

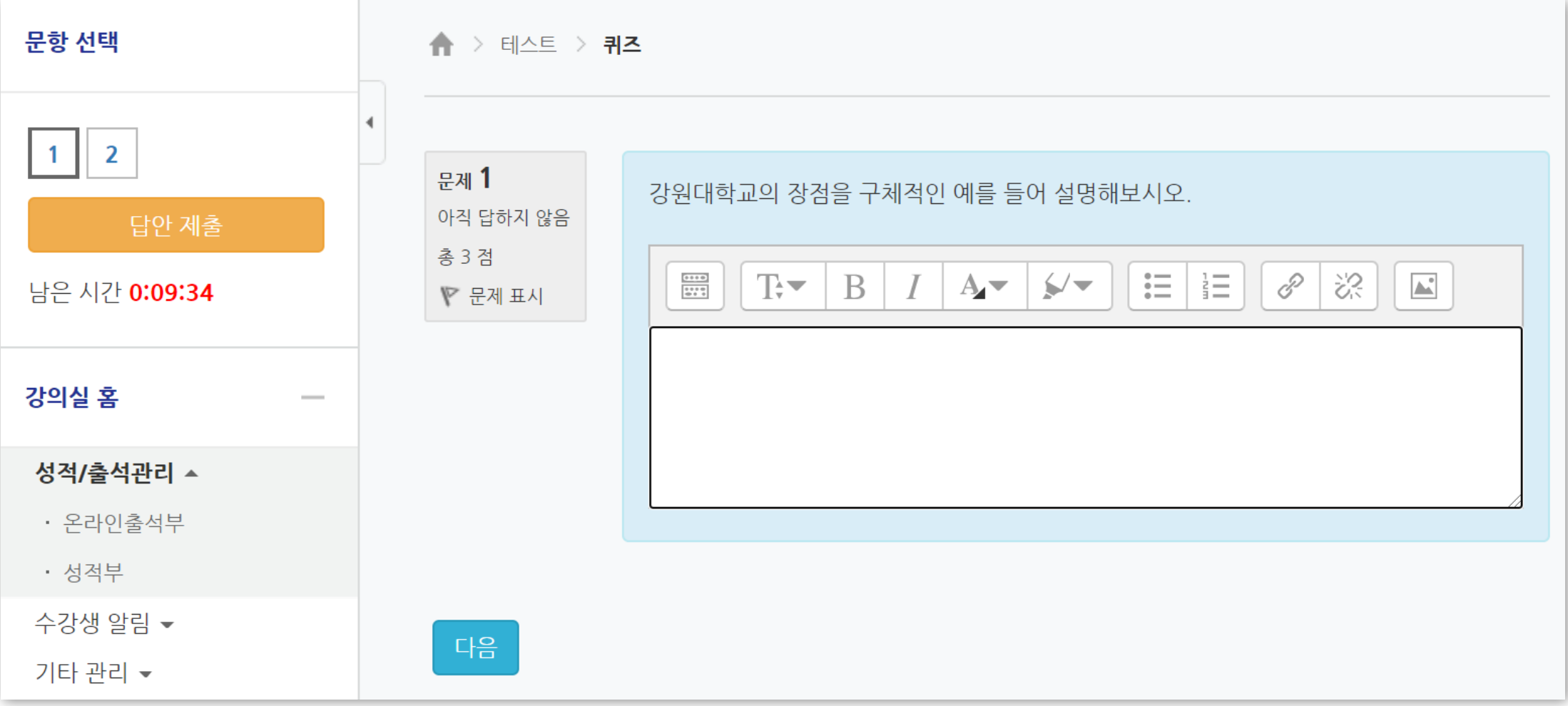

### ▶ 문제를 다 푼 뒤에는 [제출 및 종료] 버튼을 눌러 답안을 제출합니다.

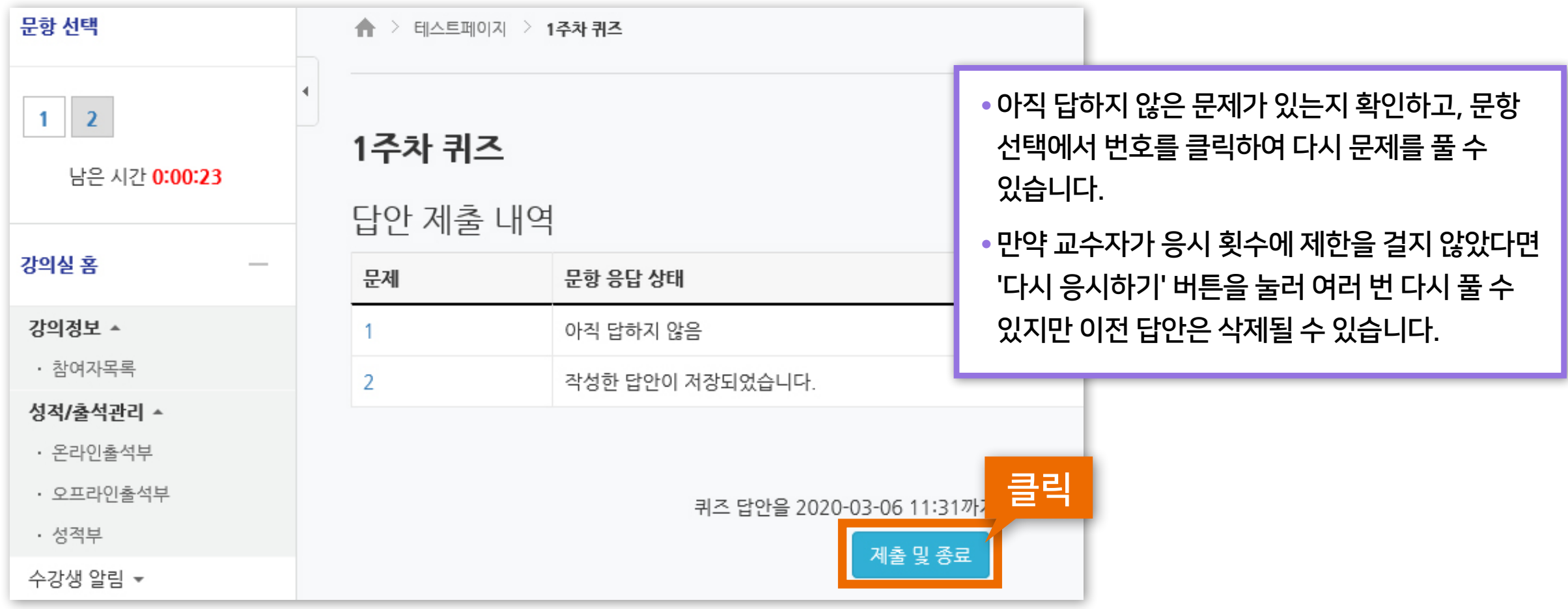

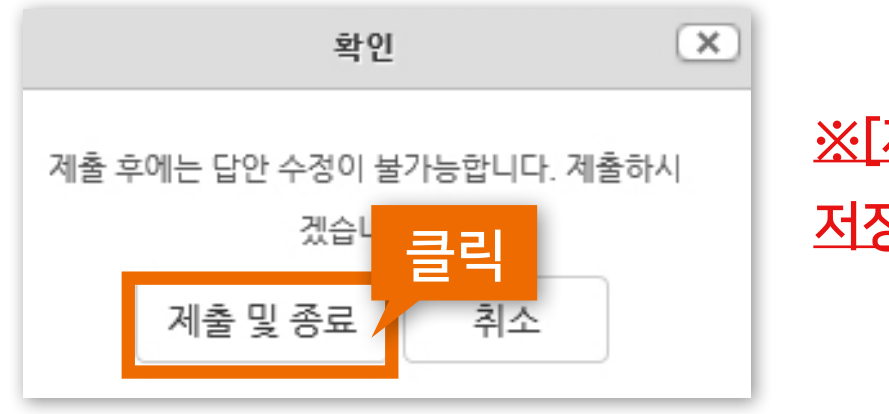

### ※[제출 및 종료] 버튼을 누르지 않고 창을 닫으면 저장되지 않은 일부 답안이 유실될 수 있습니다.

# 19. 퀴즈/시험 응시 방법 (8/8) 2010 - 2010 19. 쿠즈/시험 응시 방법 (8/8)

▶ 제출 후 자신의 응시 기록을 확인합니다. 아래의 이미지처럼 <u>종료됨, 제출됨</u>으로 나와야 최종적으로 제출이 완료된 상태입니다.

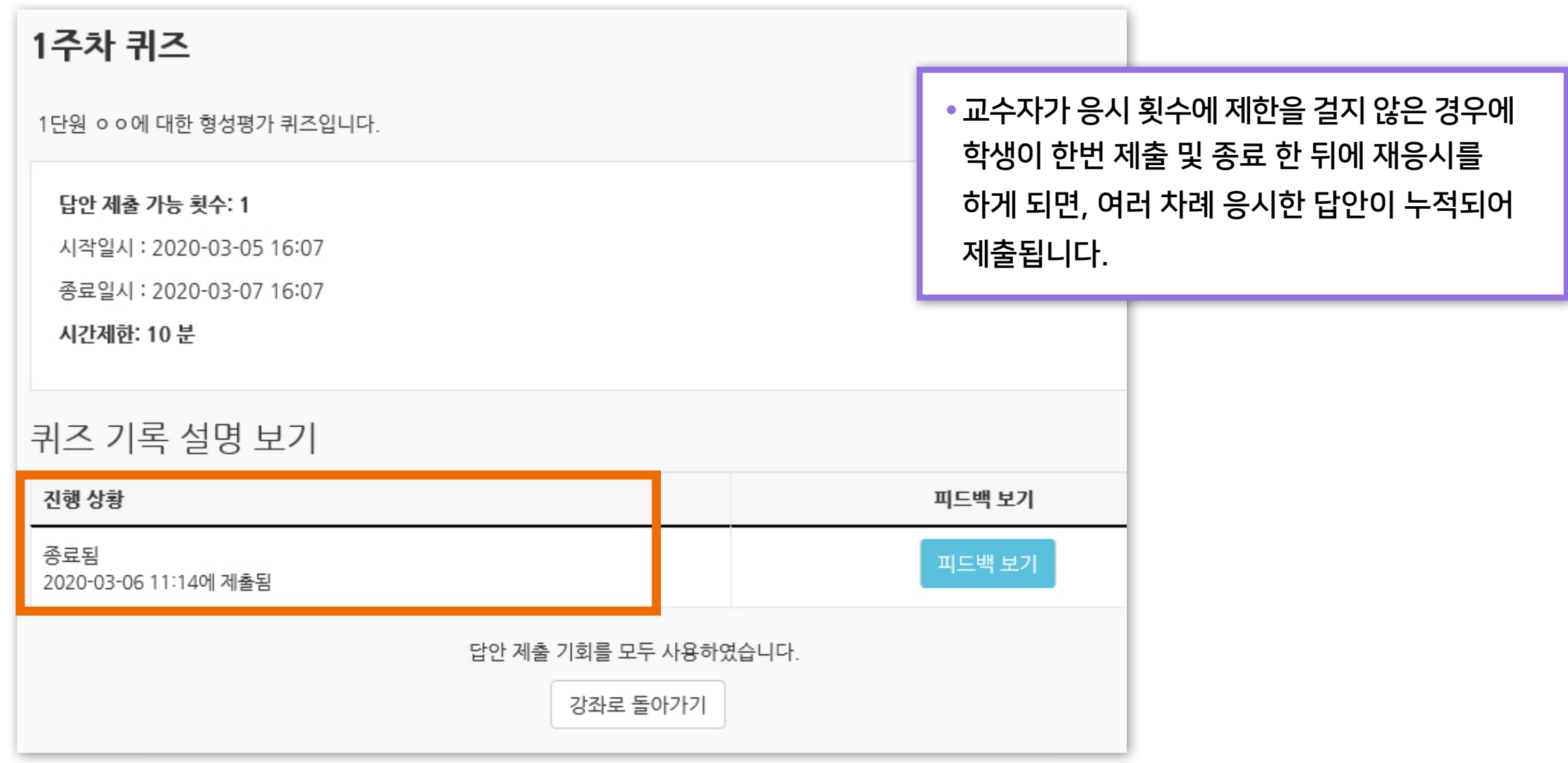

### <span id="page-40-0"></span> $\blacktriangleright$  온라인 퀴즈/시험 동시접속 차단

시험 중 e-루리 시험 화면 이외에 다른 화면을 열람하면 동시접속으로 차단될 수 있습니다. ※ 부정행위로 동시접속 차단될 경우 시험은 0점 처리됩니다.

### <동시접속 차단되는 경우>

- 두 개 이상의 브라우저 또는 창을 띄우는 경우
- PC와 스마트폰 앱으로 동시 접속하는 경우
- 스마트폰 응시 도중 화면을 바꾸는 경우
- 스마트폰 홈버튼을 누르는 경우
- 메신저에 접속되어 있는 경우 (예: 카카오톡)
- 응시 도중 통신이 끊기거나 불안정할 경우 (※무선 보다는 유선 통신망 사용할 것)

기숙사, 카페와 같은 공용 wifi는 장소 및 사용자 수에 따라 장애 발생 빈도가 매우 높습니다. 자취방 wifi도 평소 인터넷이 잘 되는 것처럼 보여도 한번씩 연결이 끊어져 시험이 종료될 수 있습니다. 되도록이면 wifi를 사용하지 마시고 랜선을 미리 준비해 연결해주세요.

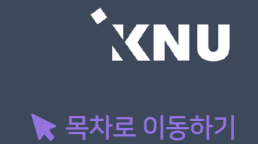

# <span id="page-41-0"></span>21. 오피스아워/화상강의 참여 (1/4) The Assessment

오피스아워(⊙)와 화상강의(⊙)는 교수자와 화면과 음성을 통해 실시간으로 소통할 수 있습니다. ZOOM 프로그램을 사용하지만 따로 로그인할 필요 없이 e-루리 강의실을 통해 참여합니다.

① 학습활동에 등록된 오피스아워나 화상강의의 제목을 클릭합니다.

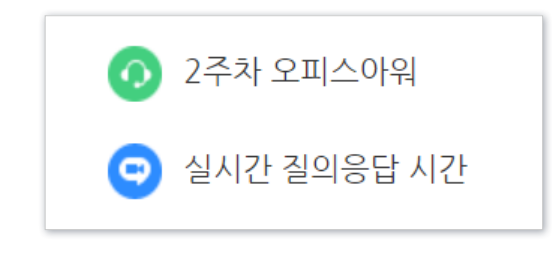

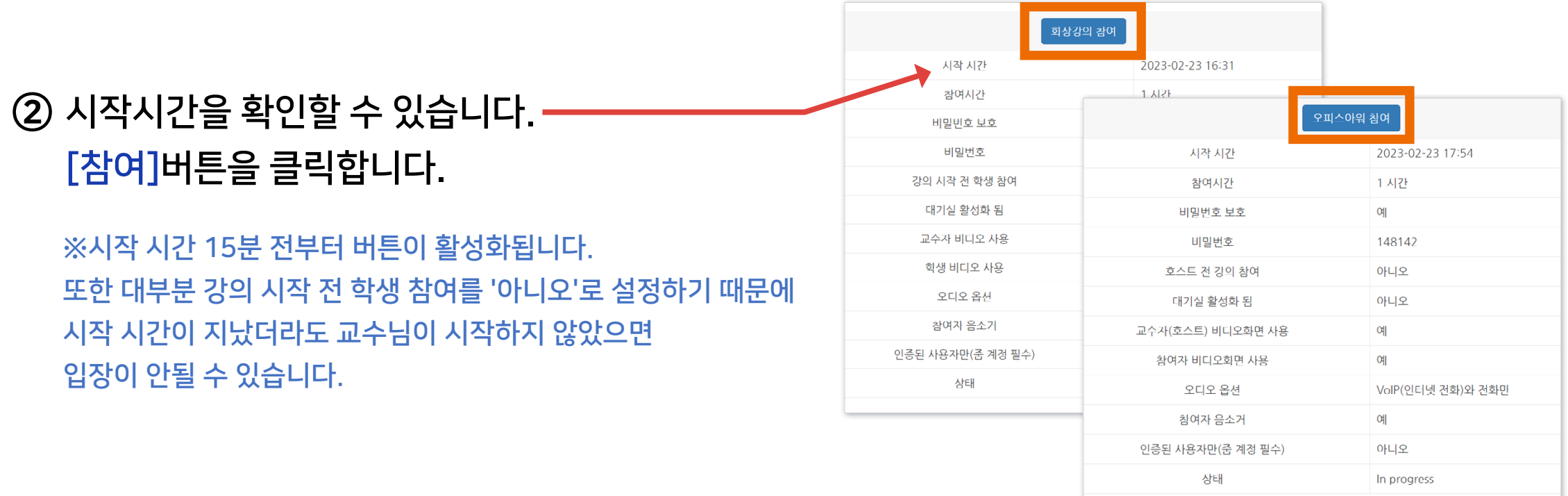

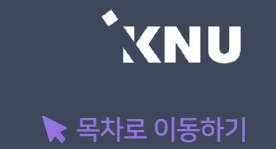

# 21. 오피스아워/화상강의 참여 (2/4) ٢

③ ZOOM 클라이언트 설치파일이 자동으로 다운로드 됩니다. 다운로드 받은 폴더에서 설치파일을 실행하여 설치합니다.

- 다운로드가 되지 않는다면 화면의 Download Now를 클릭하세요.
- 설치가 끝나면 자동으로 실행됩니다.
- 자동 실행이 되지 않는다면 Launch Meeting을 클릭합니다.

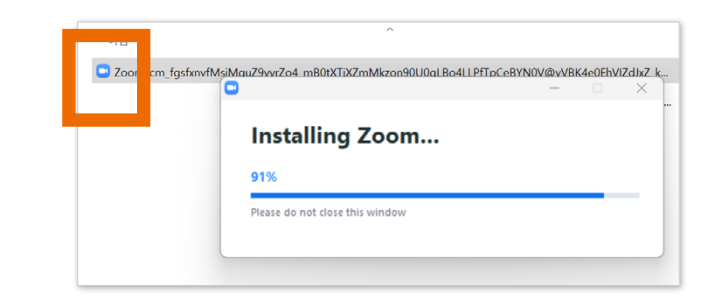

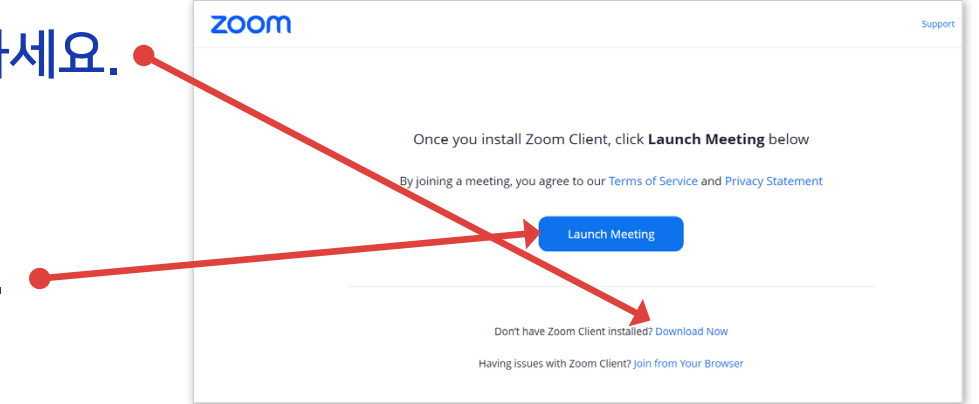

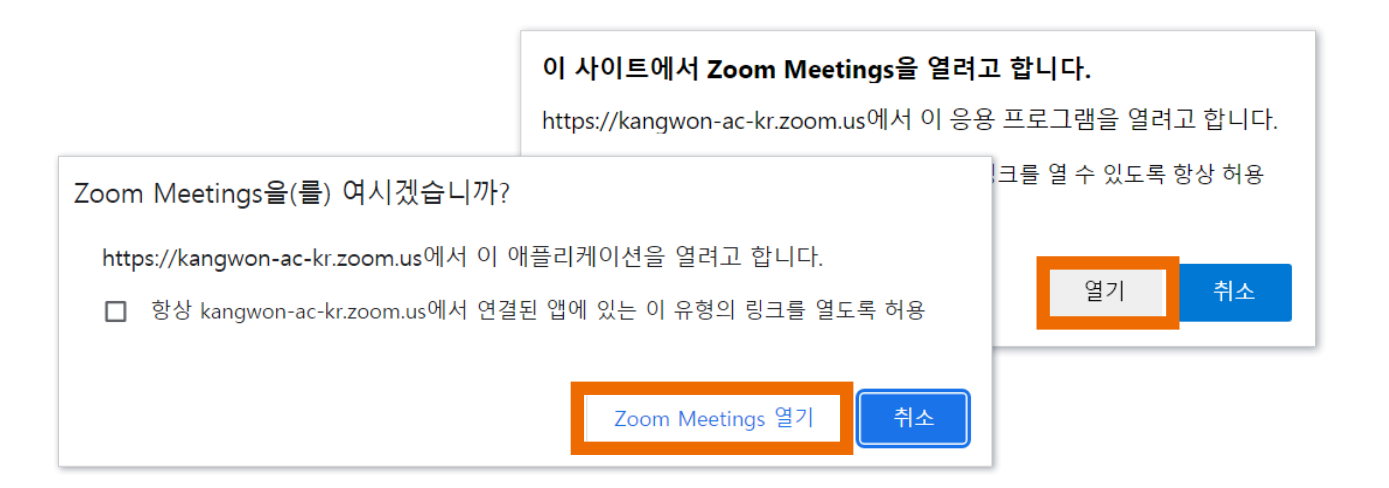

- ZOOM 프로그램을 이미 설치된 경우에는 [열기]를 클릭하면 됩니다.

# 21. 오피스아워/화상강의 참여 (3/4) 21. 오피스아워/화장의 참여 (3/4)

### ④ ZOOM 프로그램이 실행되면 오디오 연결 창이 열립니다. 오디오/마이크를 테스트 해볼 수 있습니다.

(1) [스피커 및 마이크 테스트] 클릭하세요.

- 소리가 들리지 않으면 스피커나 마이크가 잘 연결되었는지 확인해주세요.
- 마이크가 없거나 작동하지 않을 때는 마이크가 내장된 노트북 등 다른 기기로 교체하여 다시 시도하세요.

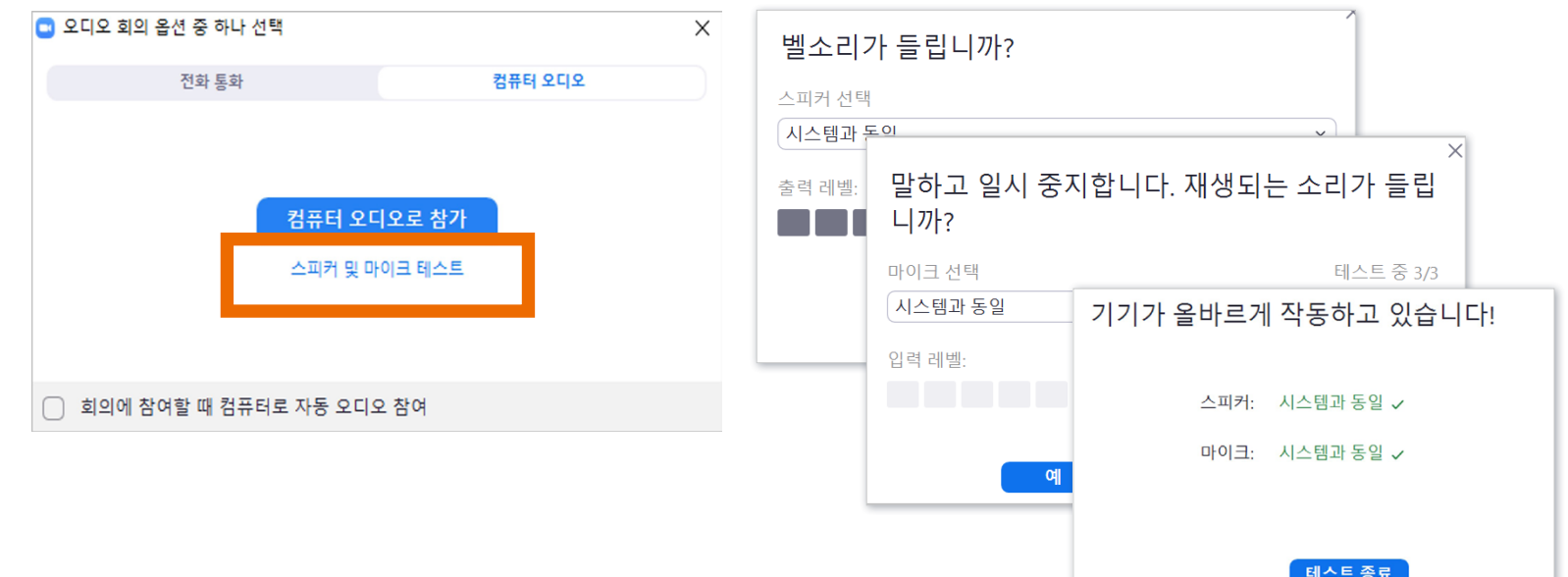

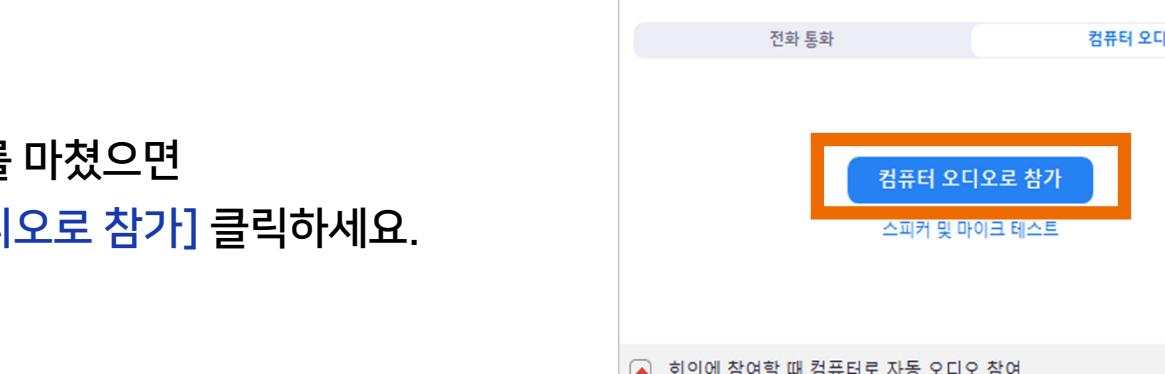

(2) 테스트를 마쳤으면 [컴퓨터 오디오로 참가] 클릭하세요.

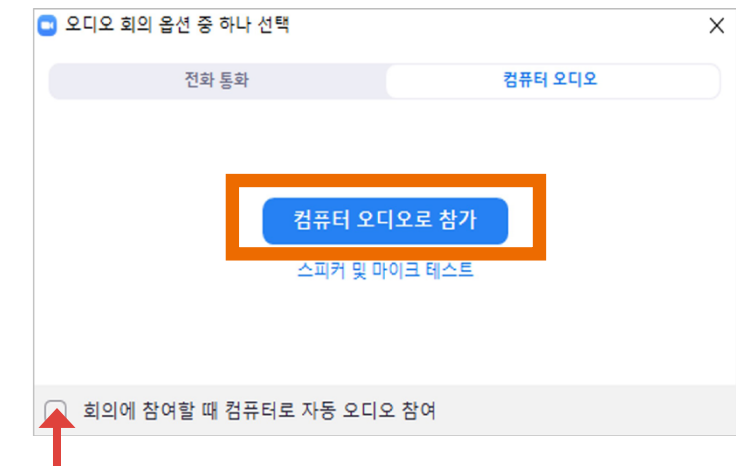

체크하면, 다음 번 참여 시 별도의 설정을 안 하셔도 됩니다.

#### ※메뉴가 안보이면 [더 보기] 아이콘 클릭하거나 Zoom 창을 옆으로 늘려주면 숨은 메뉴가 나타남

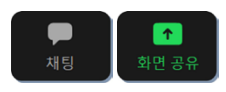

[채팅]에서 대화를 하거나, 파일을 전송할 수 있음 화면 공유는 열려 있는 파일을 선택하여 실시간으로 보여주는 기능

#### $\left[\begin{array}{c} \mathscr{L} \ \text{g}_{\Delta} \end{array}\right]$ ▁ॖॖ<br>≗⊹⊣ 말하는 소리가 들리지 않도록 하려면 [음소거] 아이콘 클릭 / 다시 음성을 사용하려면 [음소거해제] 클릭

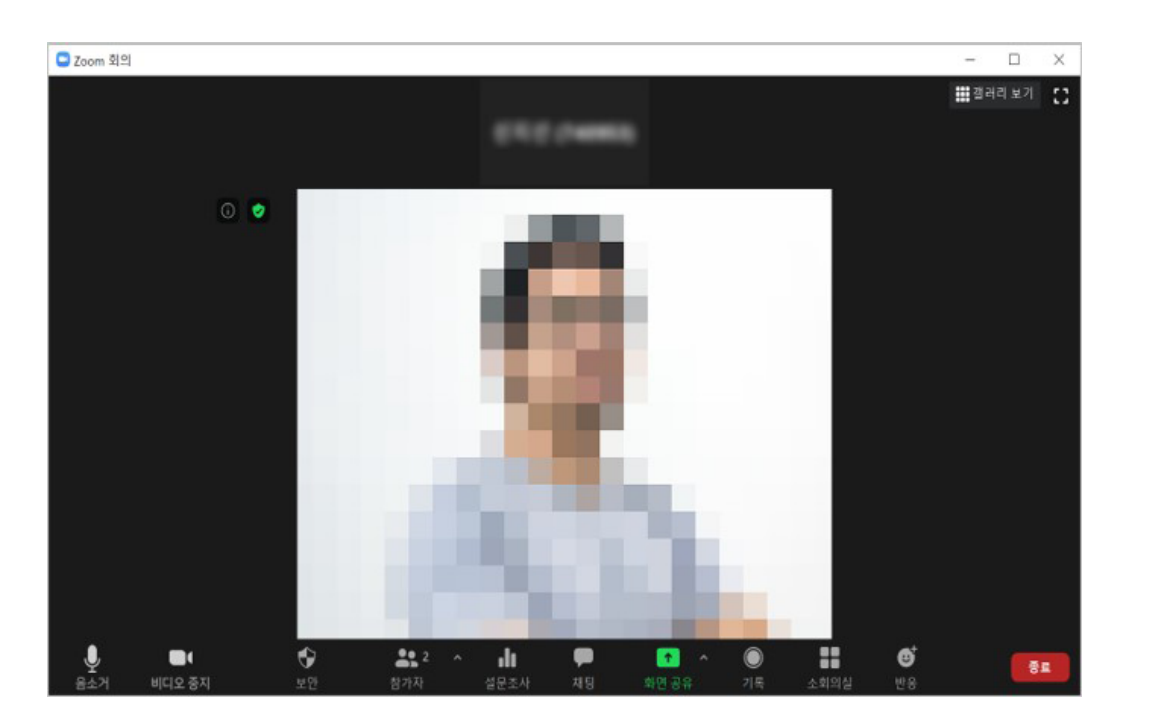

# 21. 오피스아워/화상강의 참여 (4/4) TREADS

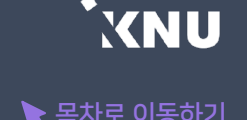

<span id="page-45-0"></span>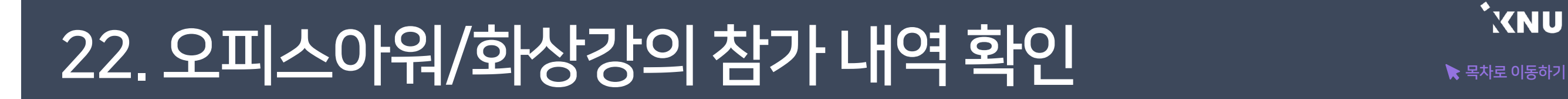

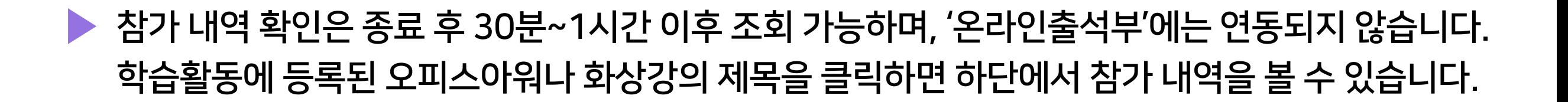

#### ※ 참가 기록이 제대로 남으려면 앞서 안내한 것처럼 e-루리 강의실 통해 접속하셔야 합니다.

- 1. ZOOM 참가 링크를 통해 별도로 참여하면서 이름을 다르게 등록한다면, e-루리 강의실에는 참가 기록이 연동되지 않습니다. 불가피하게 줌 링크로 참여해야 한다면, 이름을 "이름(학번)"으로 입력해야 기록 연동이 될수 있습니다.
- 2. ZOOM 회원이면서 이미 로그인된 상태라면, e-루리를 통해 참여 하더라도 참가 기록이 연동되지 않을 수 있습니다. ZOOM 웹사이트 및 클라이언트 프로그램을 모두 로그아웃한 뒤, e-루리를 통해 재 접속하셔야 합니다.

<span id="page-46-0"></span>▶ 토론방은 내가 주제글을 올리거나 다른 사람의 주제글에 의견을 적을 수 있습니다. 또는 교수님이 제시한 주제에 답변을 다는 형태로 열리기도 합니다. 강의에 따라 형식은 달라질 수 있습니다.

① 주차 별 학습활동에 등록된 토론방 제목을 클릭합니다.

② [주제글쓰기] 버튼을 클릭합니다.

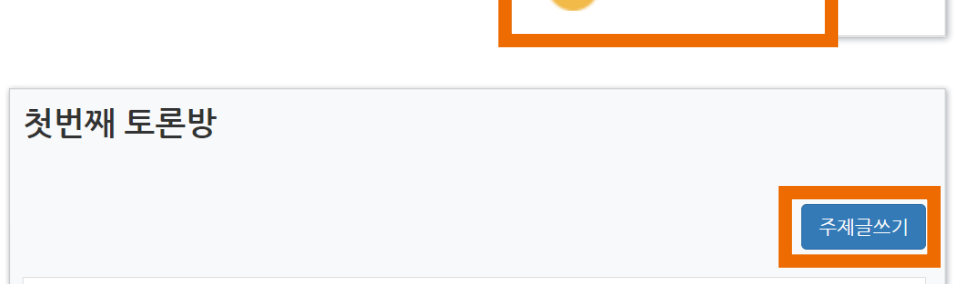

4주차 [7월17일 - 7월23일]

11 첫번째 토론방

③ 제목, 내용을 입력하고 [등록하기] 버튼을 클릭합니다.

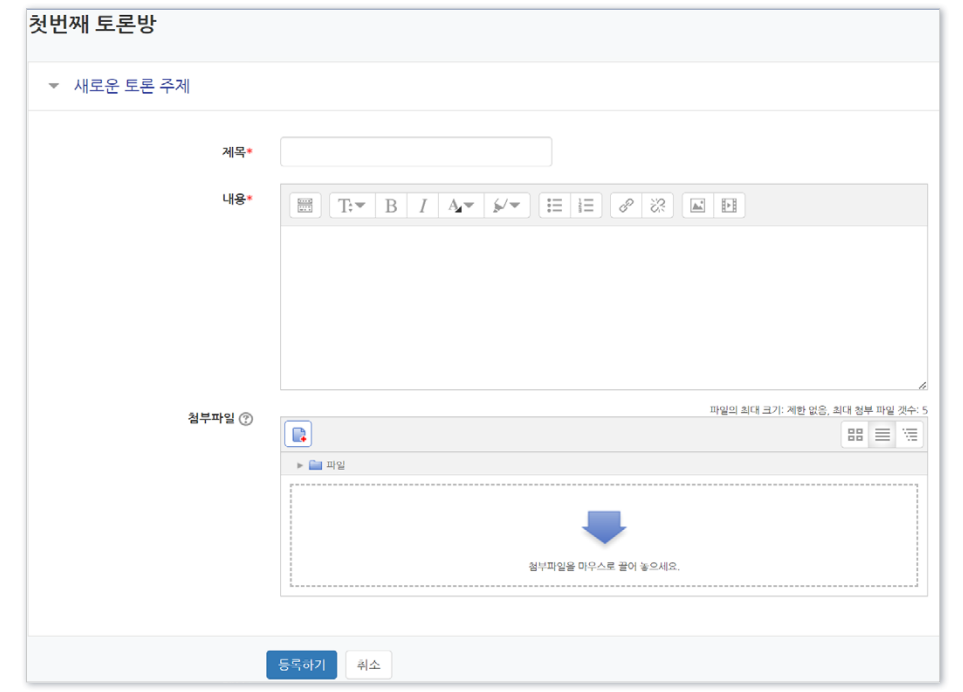

### ※ 토론방의 모든 글은 등록되면 30분 내에 수정할 수 있고, 그 이후에는 글 수정이 불가능합니다.

- 토론은 대화의 맥락이 중요하기 때문에 이 기능을 통해 토론수업 당시 나눴던 내용을 수정된 사항 없이 그대로 확인할 수 있습니다.

# 23. 토론방 참여하기 (2/2)

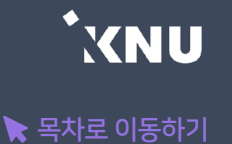

### ④ 다른 사람 글에 답을 달려면 주제글을 클릭한 뒤, [답변 등록]을 눌러 답글을 등록하면 됩니다.

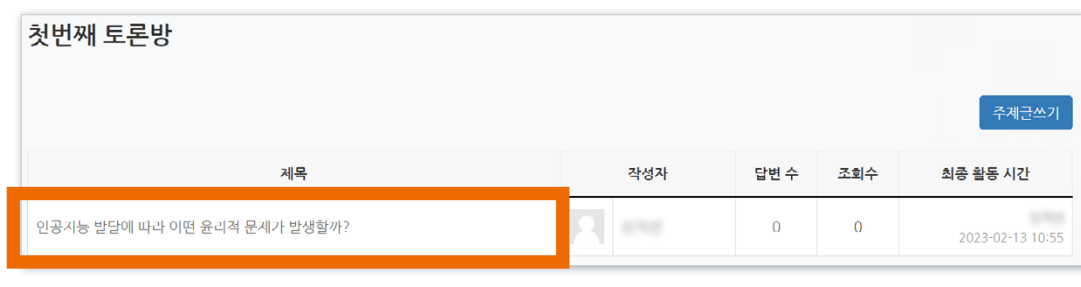

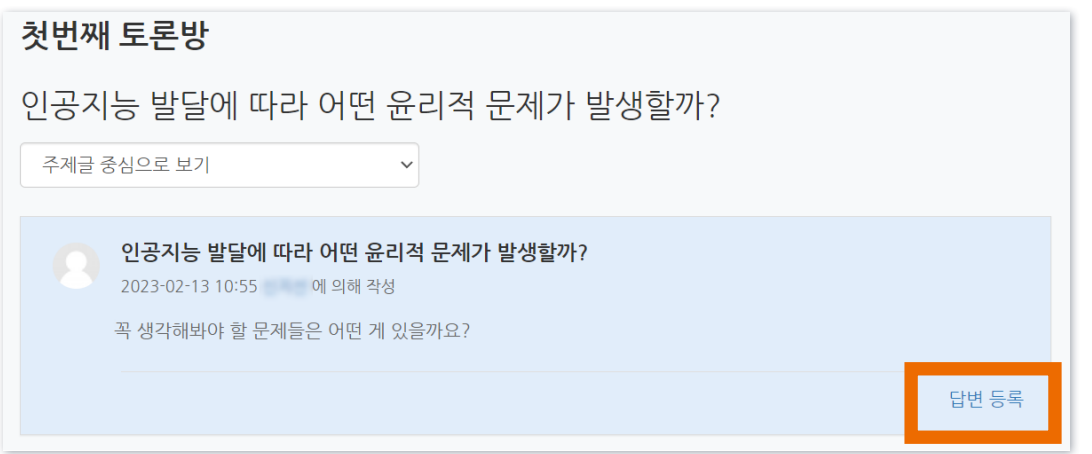

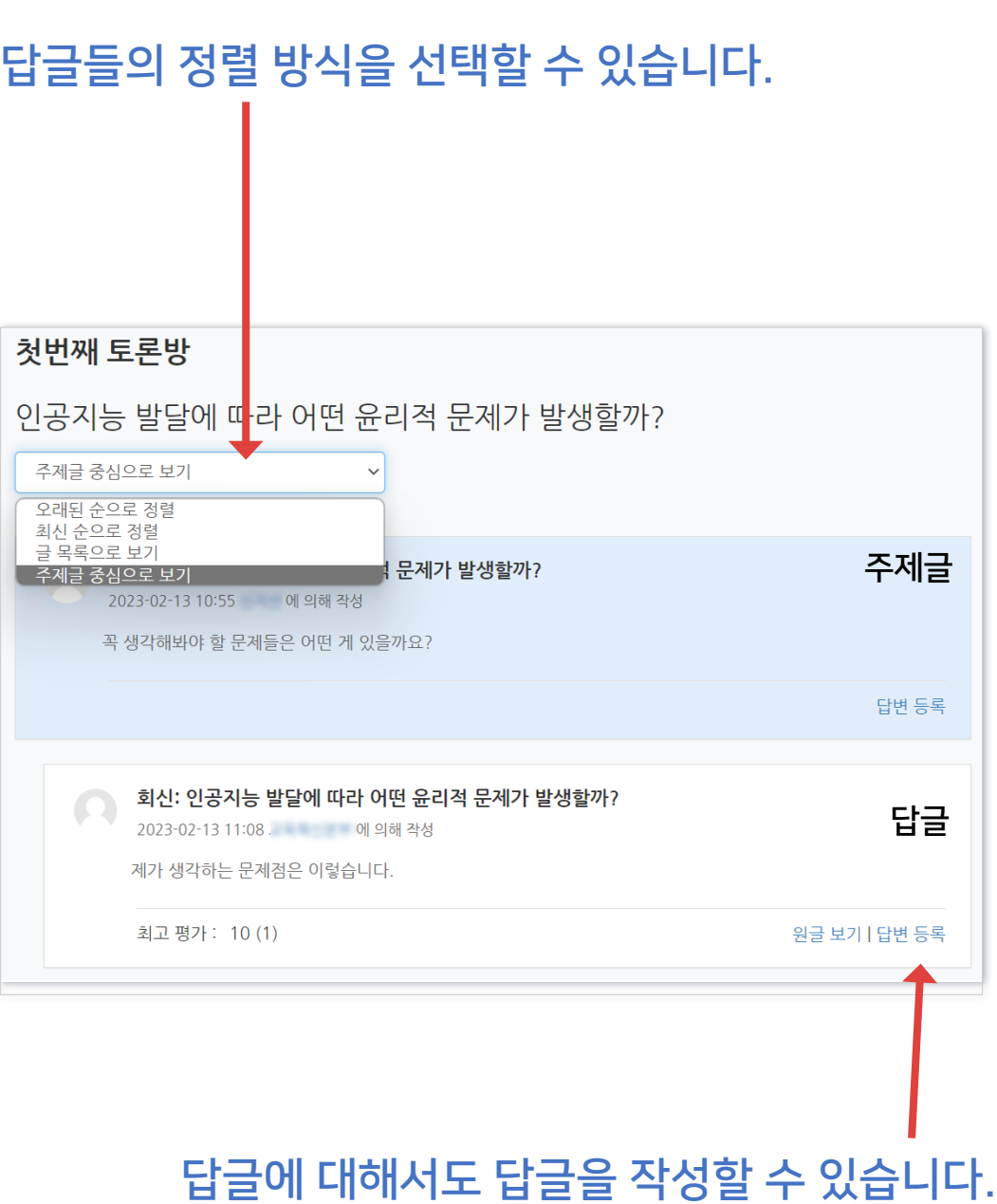

# Part 3. 기타

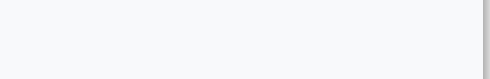

 $\left[$ 스마트캠퍼스 e-루리] 학습자 사용 안내서  $\,50$ 

<span id="page-49-0"></span>24. 성적 확인 [목차로 이동하기](#page-1-0) 

▶ 강의실 홈 > [성적/출석관리] > [성적부] 에서 학습자의 개별 성적을 확인할 수 있습니다. (※e-루리 성적부는 참고용이며 최종성적은 K-Cloud에서 확인)

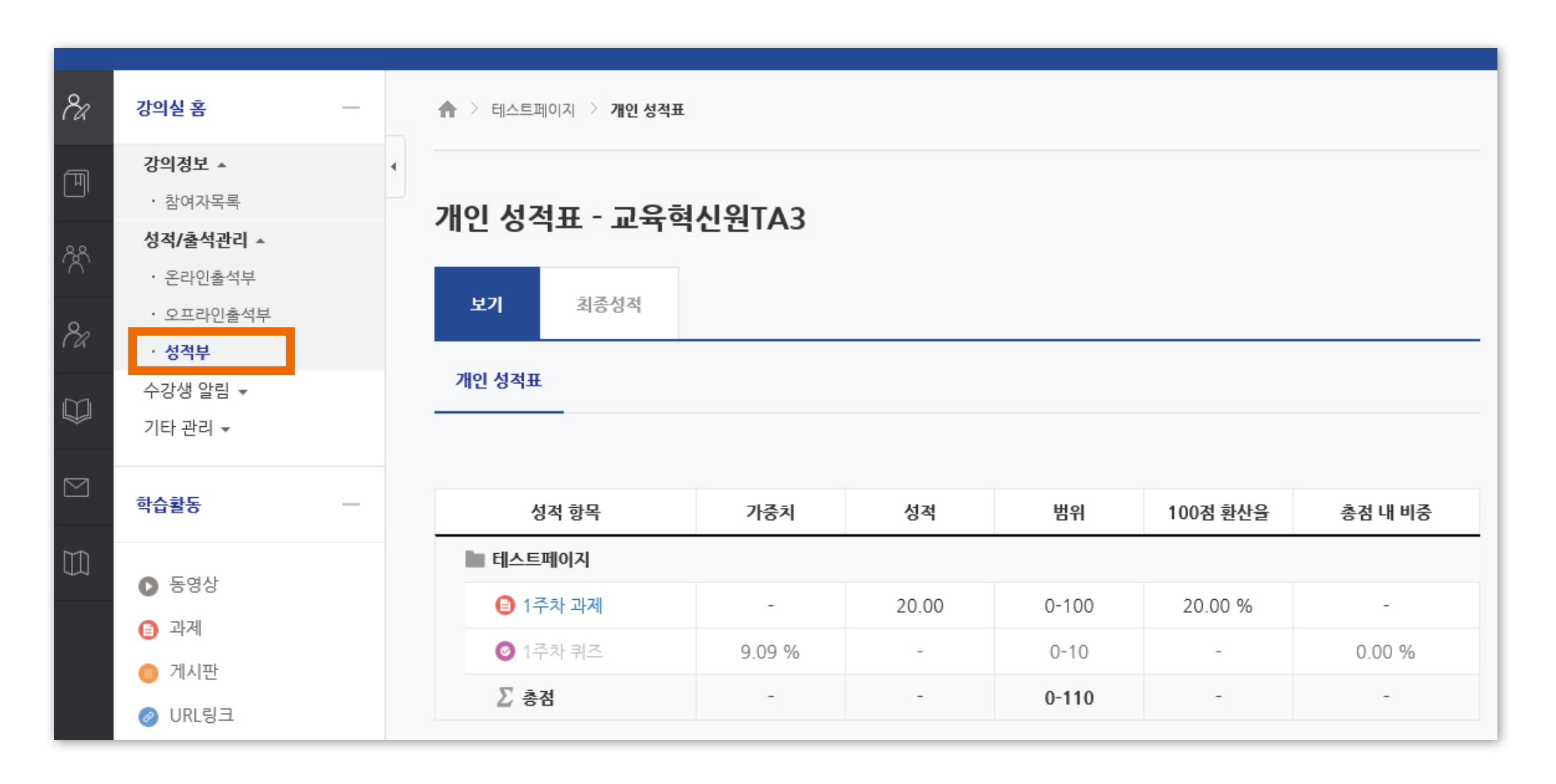

### e-루리 상단 또는 좌측메뉴에 있는 메시지 아이콘을 누르면 주고 받은 메시지 내역을 확인하고 답장을 보낼 수 있습니다.

서무궁

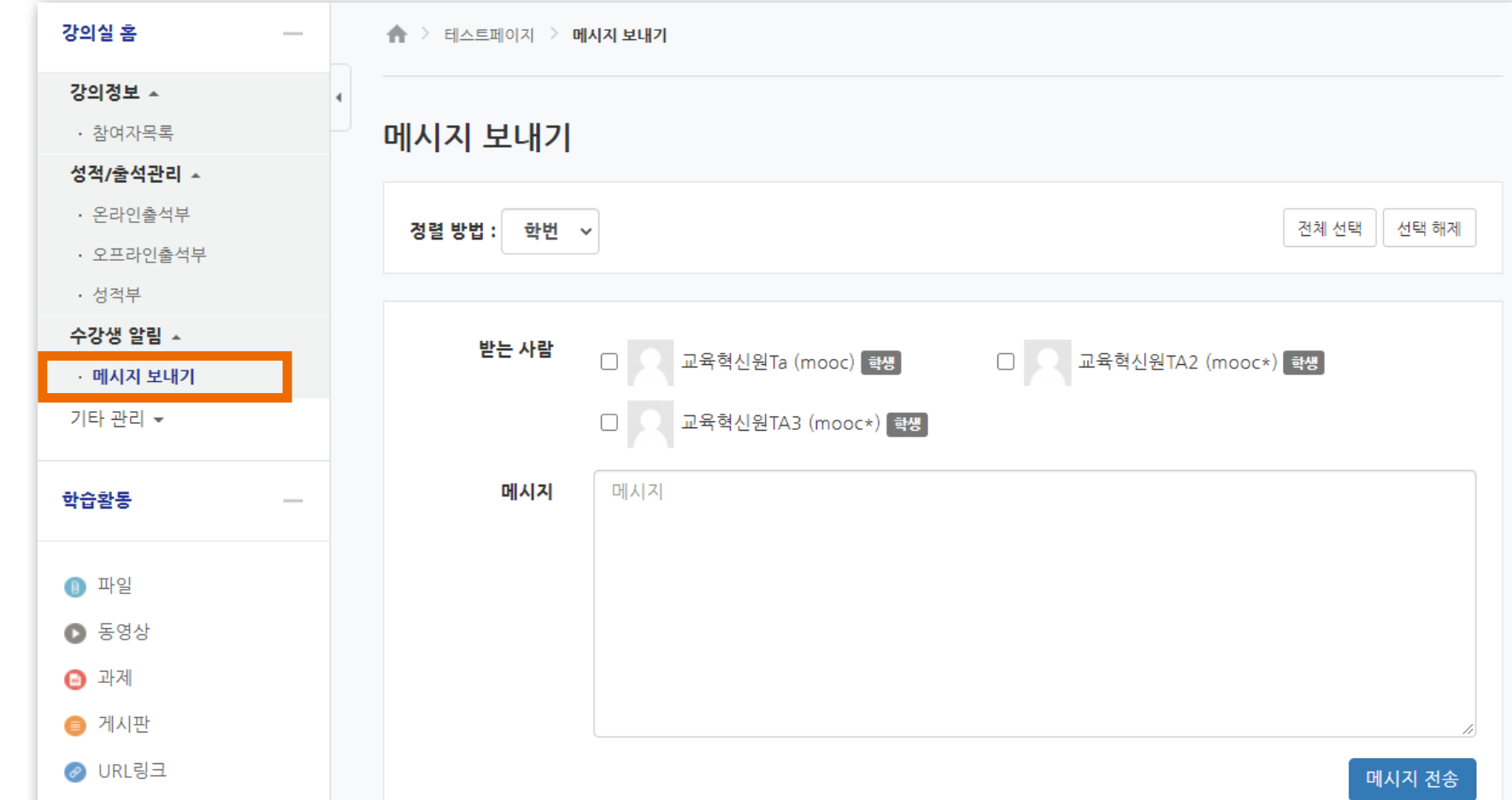

### ▶ 강의실 홈 > [수강생 알림] > [메시지 보내기]에서 같은 강의에 소속된 구성원에게 메시지를 전송할 수 있습니다. 받는 사람을 선택하고 메시지의 내용을 작성 후 [메시지 전송] 버튼을 클릭하면 됩니다.

<span id="page-50-0"></span>25. 메시지 보내기 WARD AND ARREST WARD

 $\alpha$ 

 $\Box$ 

88

 $\alpha$ 

 $\bigcirc$ 

 $\quad \, \boxtimes$ 

 $\Box$ 

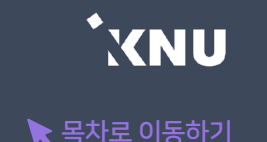

## <span id="page-51-0"></span>#오류 발생 시 문의 방법

▶ e-루리 시스템에 관련된 오류 발생 시 (출석, 퀴즈, 과제 제출 등)

Tel. 033-250-7543 (강원대학교 교육혁신본부)

 e-루리 사용/시스템 관련하여 문의가 필요하다면 위 번호로 연락하세요. '과목명 / 분반 / 교수명 / 퀴즈 주차/ 이름 및 학번' 을 알고 있어야 빠르게 처리됩니다.

 단, 시험/퀴즈 관련 민원은 교수자가 교육혁신본부에 권한을 위임한 경우에만 가능하므로, 해당 강좌 내 별다른 공지가 없는 경우에는 교수님/과사무실에 먼저 문의하셔야 합니다.

※ 스마트출결 오류는 정보화본부로 문의하세요.

※ 수업 내용에 대한 질문은 교수님 또는 해당 과사무실로 문의하세요. (강의계획서나 공지사항에 제시된 연락 방법이 있는지 우선 확인할 것)

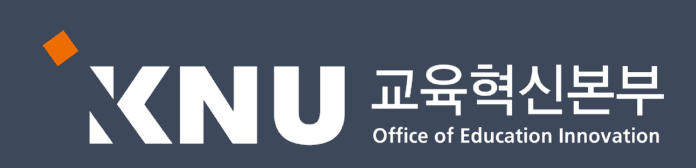